# **\_beta**systems

# **Adabas Audit Data Retrieval**

# **Release Notes and Update Instructions**

### **March 22, 2021**

Document number: AAR-B97-V7R2-RN-EN-20210322

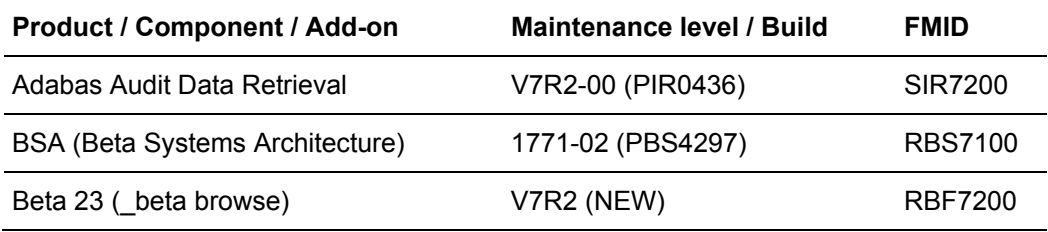

**Beta Systems DCI Software AG** Alt-Moabit 90d D-10559 Berlin

[www.betasystems-dci.com](http://www.betasystems-dci.com/)

#### **Support Contact Information**

[support@betasystems.com](mailto:support@betasystems.com)

Telephone Germany: 0800-BETASYS (or 0800-2382797)

Telephone International: +49 (0)6321 499 15 108

### **Contents**

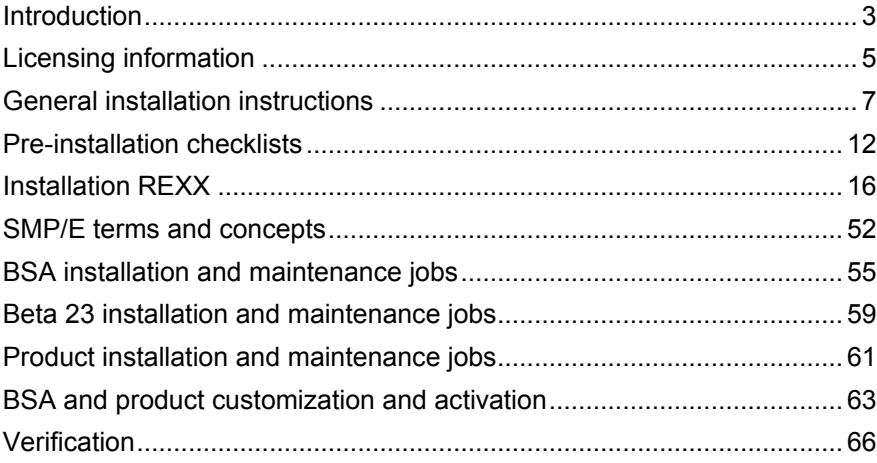

### <span id="page-2-0"></span>**Introduction**

#### **This document**

These release notes contain detailed installation and update instructions for the following product levels:

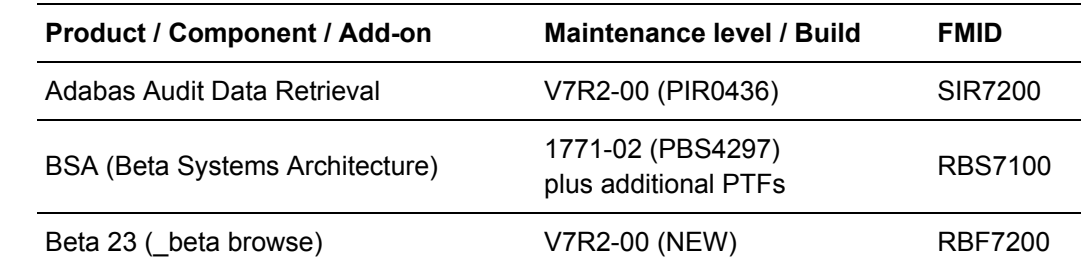

### **Requirements**

Adabas Audit Data Retrieval V7R2 requires:

- z/OS V2.3 or later with DFSORT (64 bit) or Syncsort (64 bit)
- BSA V7R1
- Beta 23 (\_beta browse) V7R2

#### **Separate CSI recommended**

We recommend that you install Adabas Audit Data Retrieval together with BSA and Beta 23 in a separate CSI.

#### The software is made available as a ZIP archive, which includes all the folders and files that are necessary to install the software. **Standard installation medium**

["General installation instructions"](#page-6-0) on page [7](#page-6-0) provides a general description of the installation process, including the transfer and unpacking of the installation datasets. **Installation instructions**

> ["Installation REXX"](#page-15-0) on page [16](#page-15-0) guides you through the installation REXX. The installation process will go smoother if you have the information that will be requested ready-at-hand (see ["Pre-installation checklists"](#page-11-0) on page [12\)](#page-11-0).

The installation is SMP/E based. If you're not familiar with SMP/E, you may find some useful information in ["SMP/E terms and concepts"](#page-51-0) on page [52.](#page-51-0)

The installation REXX tailors appropriate installation jobs according to your specifications. The tables in the following sections show which installation jobs you have to run:

- ["BSA installation and maintenance jobs"](#page-54-0) on page [55](#page-54-0)
- ["Beta 23 installation and maintenance jobs"](#page-58-0) on page [59](#page-58-0)
- ["Product installation and maintenance jobs"](#page-60-0) on page [61](#page-60-0)
- ["BSA and product customization and activation"](#page-62-0) on page [63](#page-62-0)

For detailed information on these jobs, you can refer to the *Installation and System Guide* of BSA and Adabas Audit Data Retrieval.

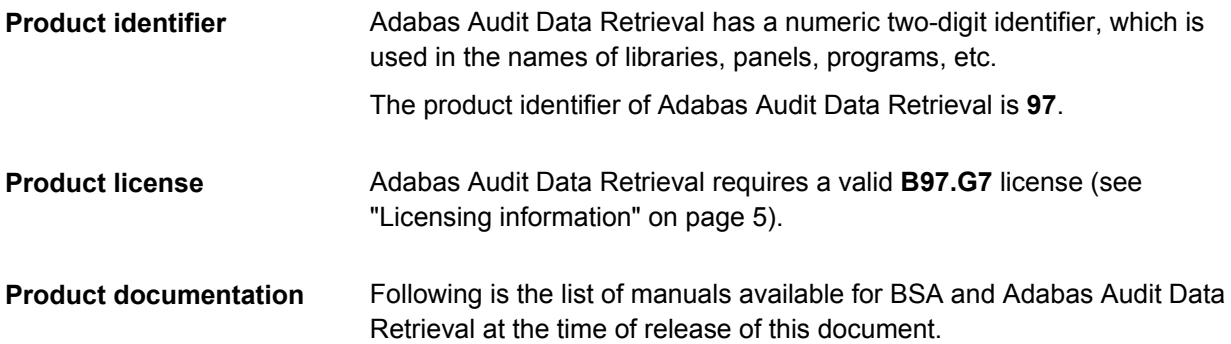

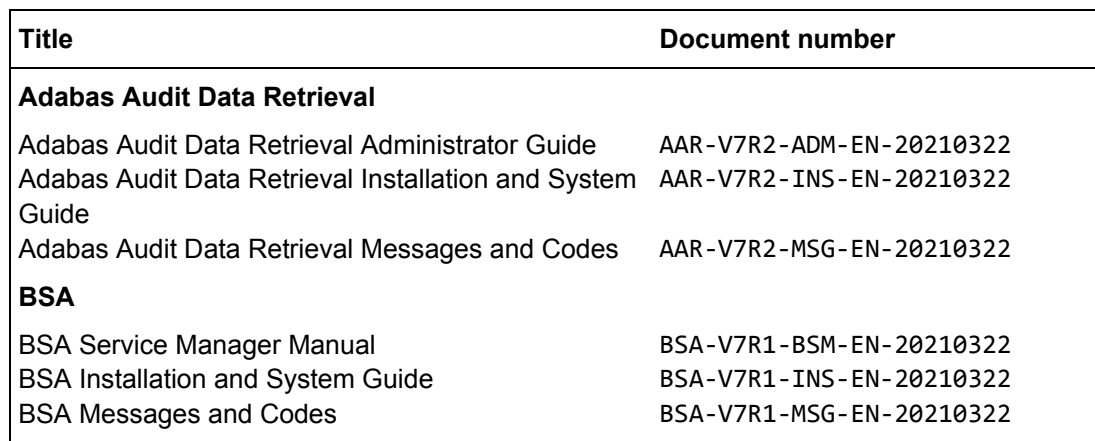

# <span id="page-4-0"></span>**Licensing information**

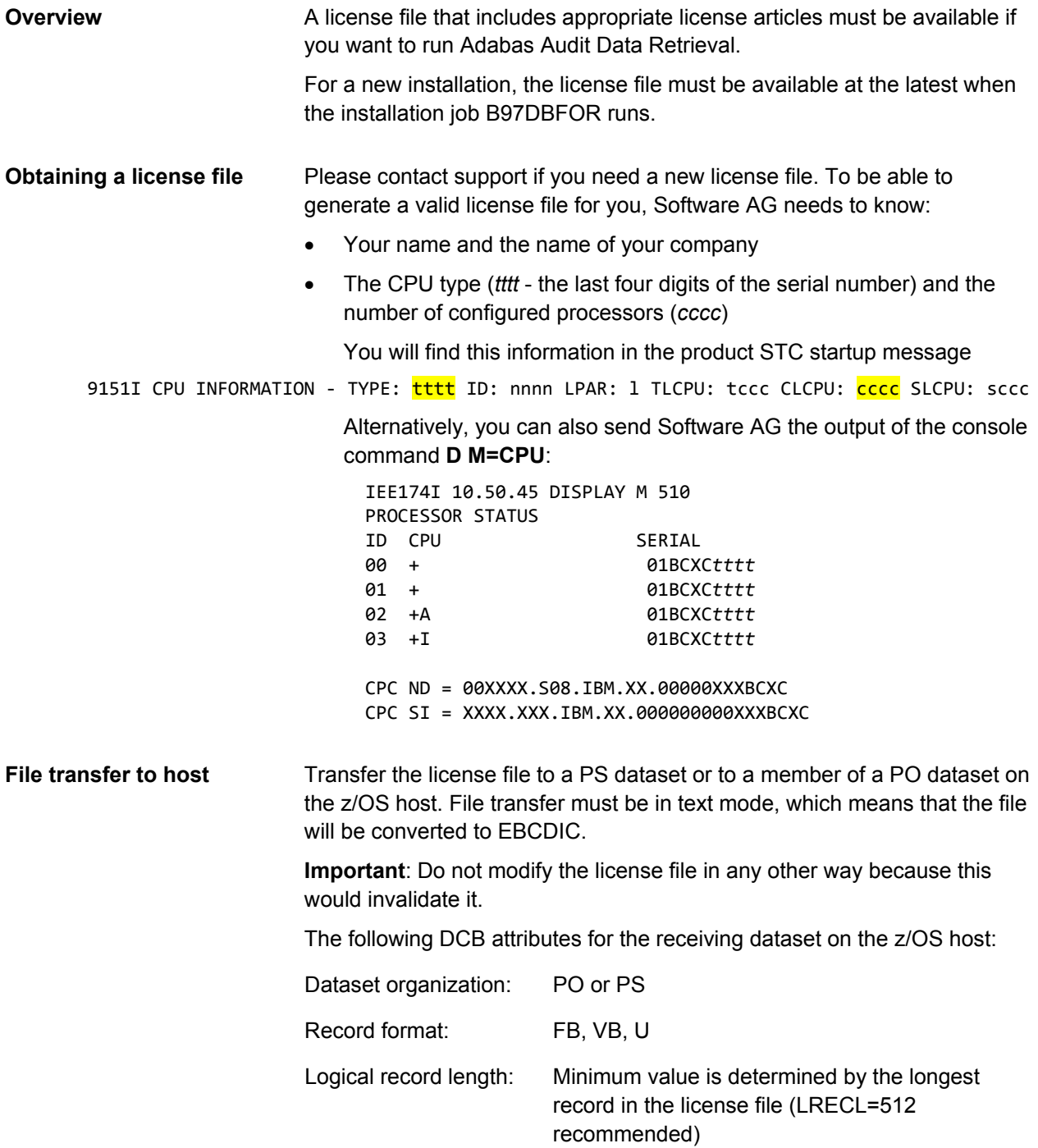

Messages are written to log the result of the license check, which is carried out during product start. If the license check is successful, the messages look like this: IRM9009I USED LICENSE ORDER: 'B97.G7 '... IRM9008I BETA97 LICENSE PRODUCT NAME: 897.G7 - Beta 97 G7... License check will fail without a valid **B97.G7** license and Adabas Audit Data Retrieval will not start. The following messages indicate that the license check has failed: IRM9009I USED LICENSE ORDER: 'B97.G7 '... IRM9004I B97.G7 HAS BEEN LICENSED FOR CUSTOMER: ... IRM9001E Beta 97 G7 NOT ACTIVE - INVALID INSTALLATION ID ... REASON = 2011 ) For detailed information on updating a license file, see "License check handling" in *BSA Installation and System Guide*. **License check messages Further information**

### <span id="page-6-0"></span>**General installation instructions**

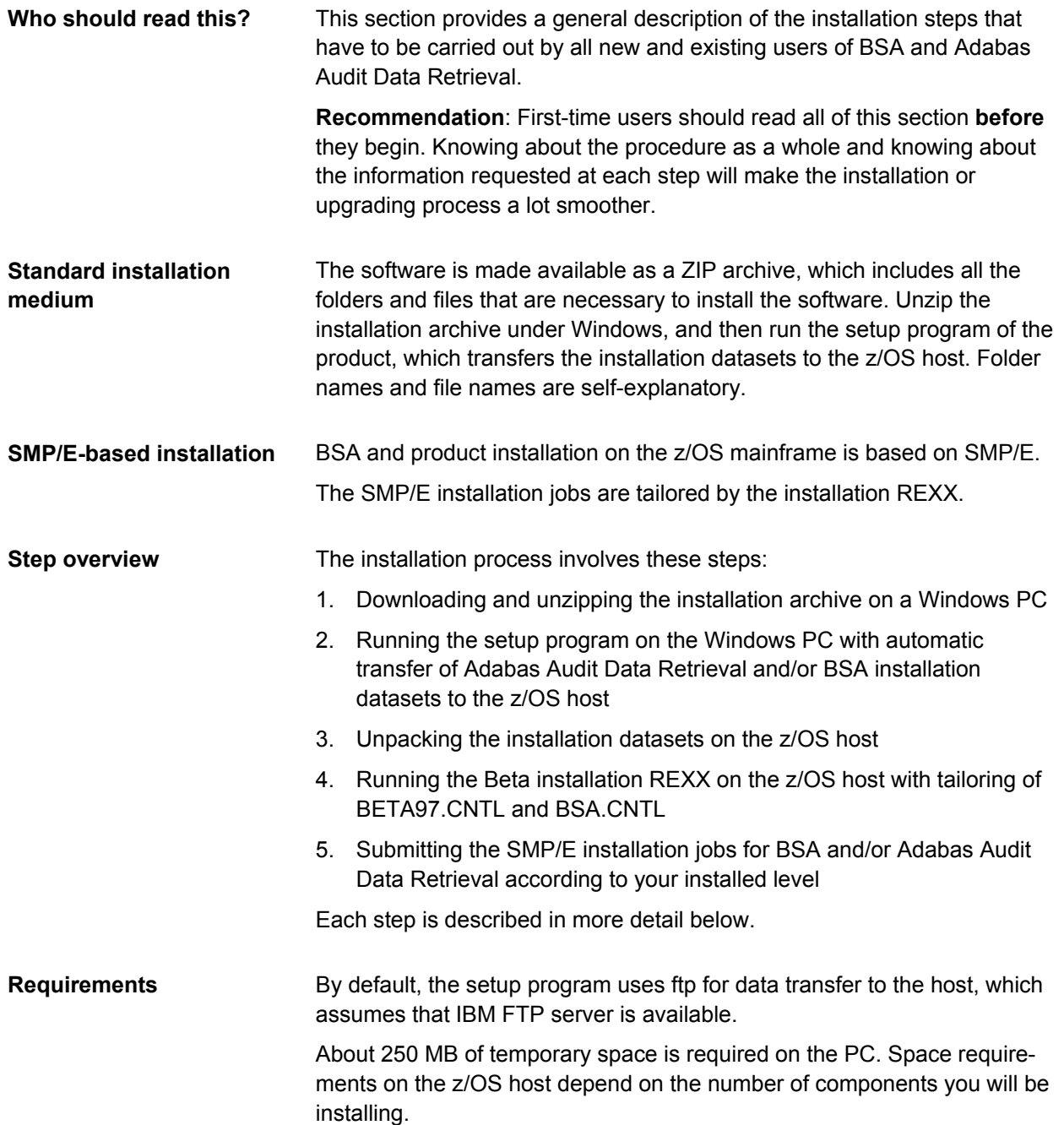

#### **Space requirements**

Following is the minimum space required for installation datasets and RELFILES on a 3390 disk:

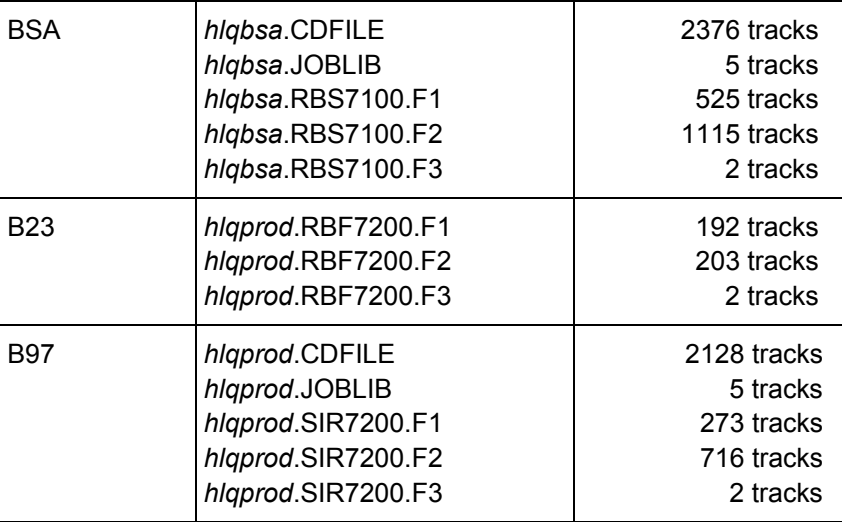

### **Installation steps on Windows PC**

The following steps are carried out on a Windows PC:

- 1. Download and unzip the installation archive on a Windows PC.
- 2. Locate the setup program in the unpacked installation archive.

You can find the setup program in the **Beta97 V7.2\zOS** folder. All data for both Adabas Audit Data Retrieval and BSA are included in this setup program.

- 3. Run the setup program.
- 4. Provide the information requested by the setup program.

The setup program will request the following information in sequence:

• Which CD installation datasets are to be transferred to the host: CD installation datasets for BSA or Adabas Audit Data Retrieval or both?

Selecting Adabas Audit Data Retrieval without BSA is only meaningful if you are installing into an existing environment **and** BSA RELFILES for this FMID are already present on the host.

• Job card for the CD installation jobs CDUNPK*nn* and CDUDEL*nn* CDUNPK00 and CDUNPK97 unpack the installation datasets (see page [10\)](#page-9-0). CDUDEL00 and CDUDEL97 can be used for deleting installation libraries and datasets (see page [10\)](#page-9-1). The job card for the BSA and product installation jobs will be requested later when you run the installation REXX on the z/OS host.

• High-level qualifier for BSA and Adabas Audit Data Retrieval installation datasets

The high-level qualifier of BSA must be different from the highlevel qualifier of Adabas Audit Data Retrieval. The high-level qualifiers specified here are used for transferred installation datasets and unpacked datasets. Specify new unique HLQs to avoid allocation errors during unpacking. The high-level qualifiers for SMP/E and tailored CNTL libraries, databases, etc. will be requested later when you run the installation REXX on the z/OS host.

• Volser and device type for the installation datasets or SMS

For automatic transfer via ftp:

- Numeric or symbolic IP address of the z/OS host and ftp port number (default: 21)
- Credentials (The password must be entered twice.)

Alternatively, you can also transfer the datasets manually (see page [10\)](#page-9-2).

The setup program transfers the installation datasets to the z/OS host. **Data transfer**

> Depending on whether you selected BSA or Adabas Audit Data Retrieval or both, the following datasets will be present after transfer:

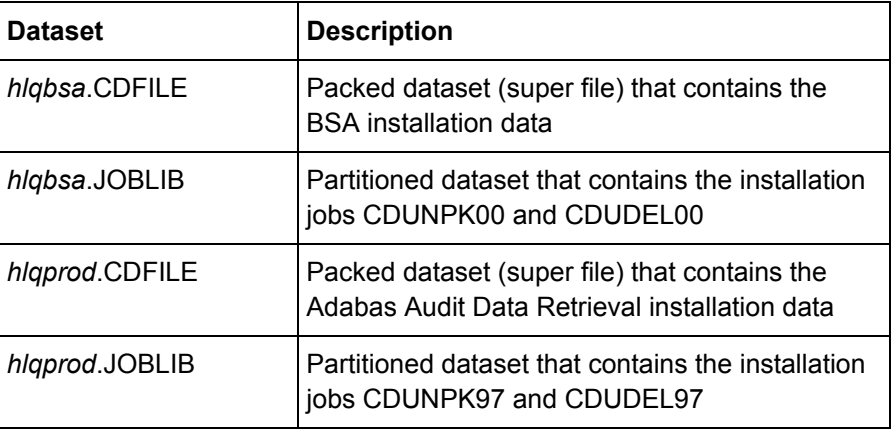

<span id="page-9-2"></span><span id="page-9-1"></span><span id="page-9-0"></span>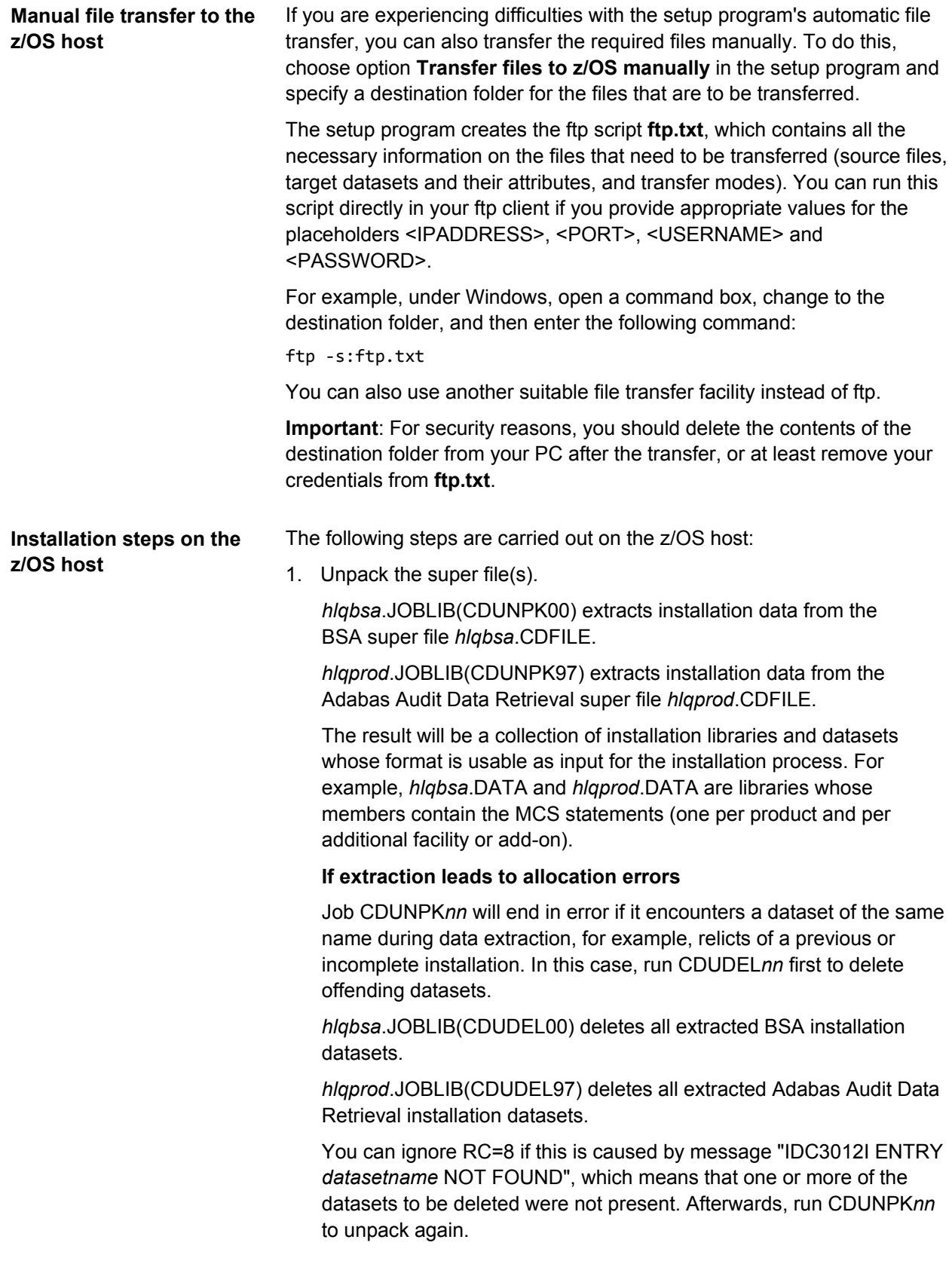

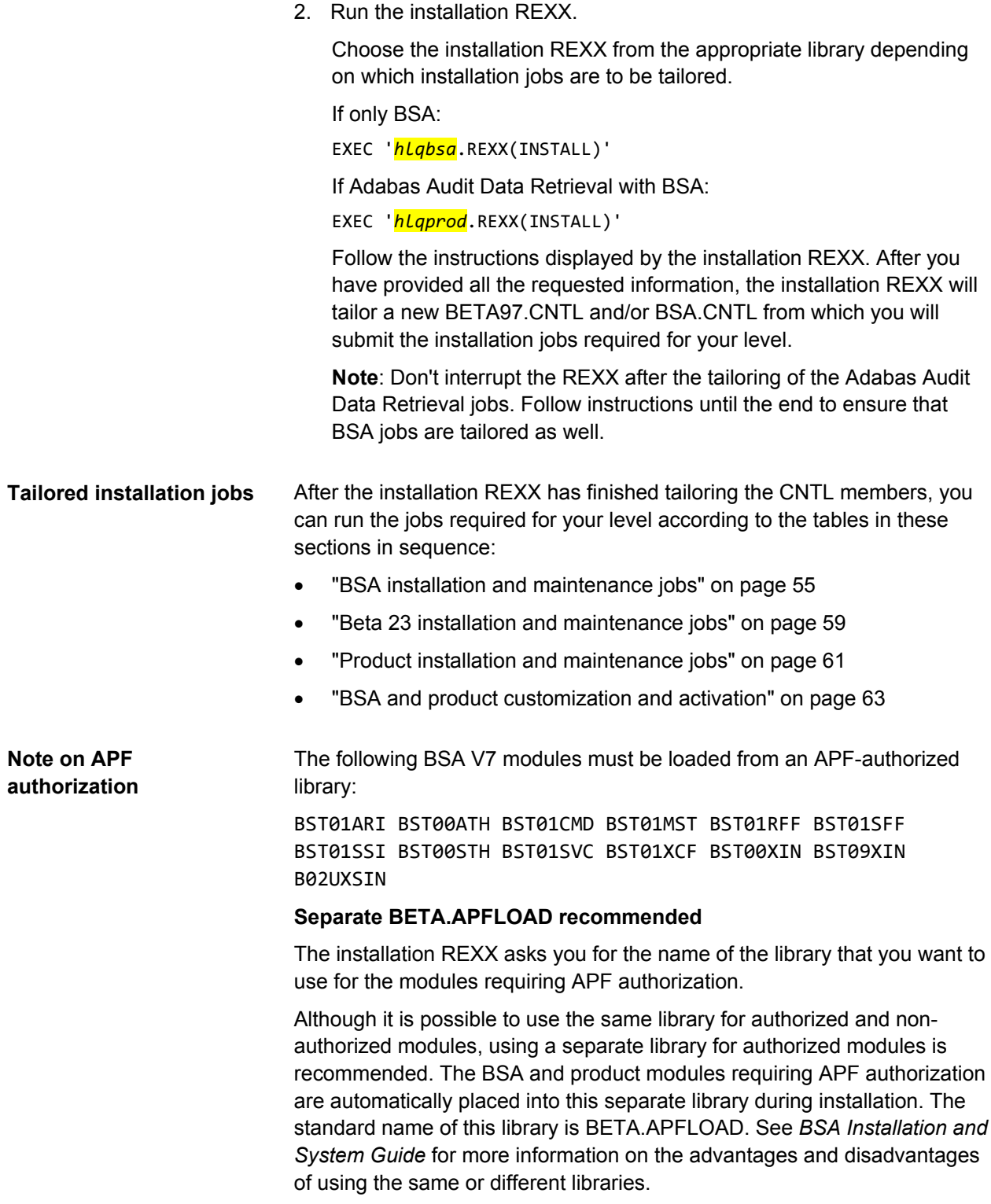

### <span id="page-11-0"></span>**Pre-installation checklists**

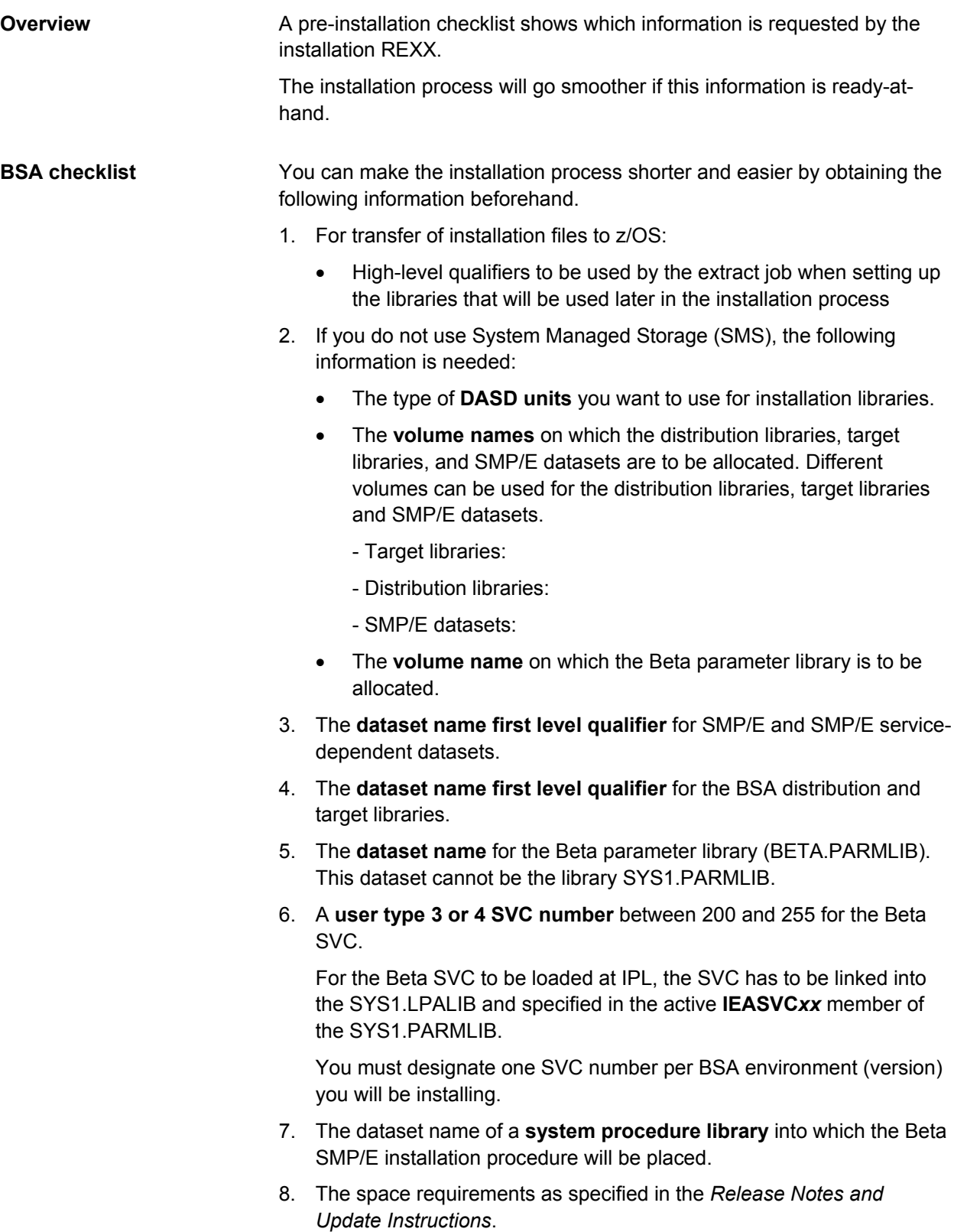

9. The Beta installation procedure lets you install two different load libraries: the default names are BETA.APFLOAD for all modules that need APF authorization, and BSA.LOAD for all the remaining BSA modules. Every product installation procedure installs its own library (BETA*nn*.LOAD) in addition.

#### **Adabas Audit Data Retrieval checklist**

The installation REXX will request the following information:

1. The following information on Adabas Audit Data Retrieval distribution and target libraries:

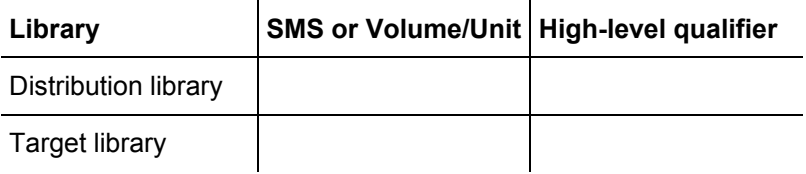

**Note:** Specify the type of **DASD units** (9345, 3390, 3380 or 3350) and the **volume names** if you do not use SMS. You can use the same or different volumes for distribution and target libraries.

When referring to Adabas Audit Data Retrieval installation libraries and databases, the Adabas Audit Data Retrieval documentation uses generic *hlq* or BETA97 as high-level qualifier. Choose your own leading qualifiers in accordance with the naming conventions of your data center.

2. The following information on the Adabas Audit Data Retrieval databases (default size in brackets):

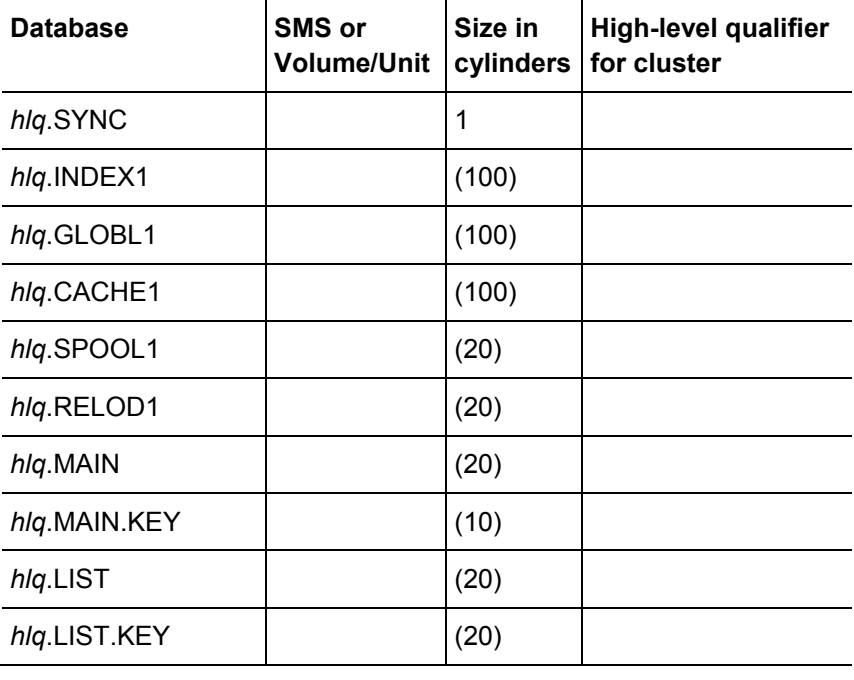

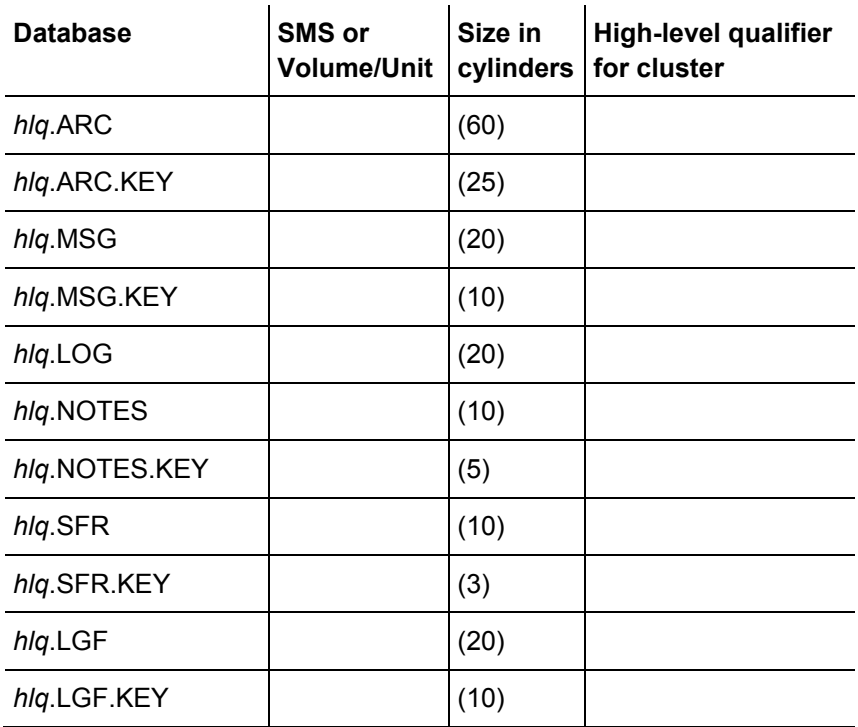

If databases cannot be placed on fail-safe storage (physical mirroring or Raid 5), you can use software mirroring. Make sure that original and mirror database are placed on different volumes.

- 3. VTAM network ID
- 4. A subsystem ID for the Adabas Audit Data Retrieval started task
- 5. The name of the PS dataset or PO dataset member that contains your license file
- 6. The name of the Adabas Audit Data Retrieval started task procedure
- 7. The dataset name of a system procedure library into which the two Adabas Audit Data Retrieval started task procedures will be placed
- 8. An unused port number where to listen for incoming requests from Adabas Audit Data View (AAV) and the name of the TCP/IP started task (TCP/IP stack) to be used
- 9. An unused SMF user record number between 128 and 255 (128..1151 if version 1) for the writing of SMF records (The SMF record number should be used exclusively for Adabas Audit Data Retrieval SMF records.)

### <span id="page-15-0"></span>**Installation REXX**

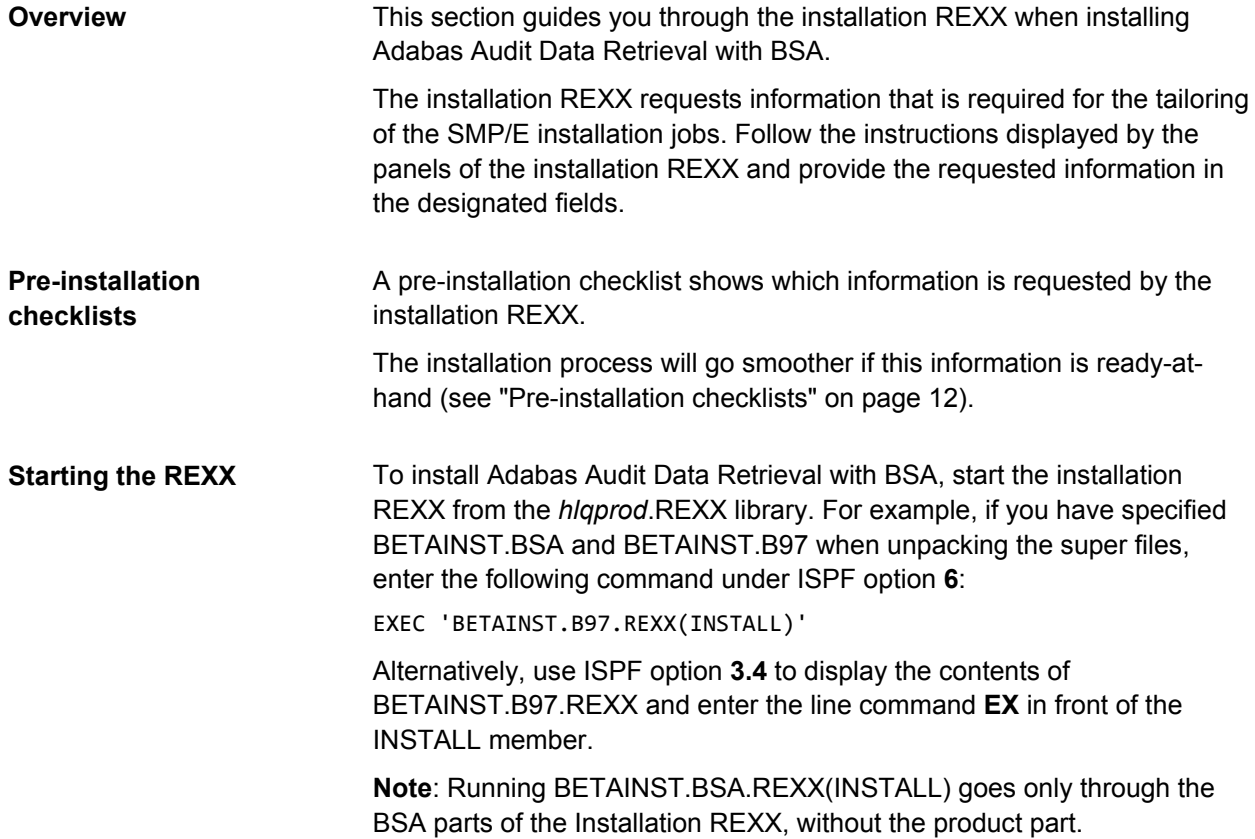

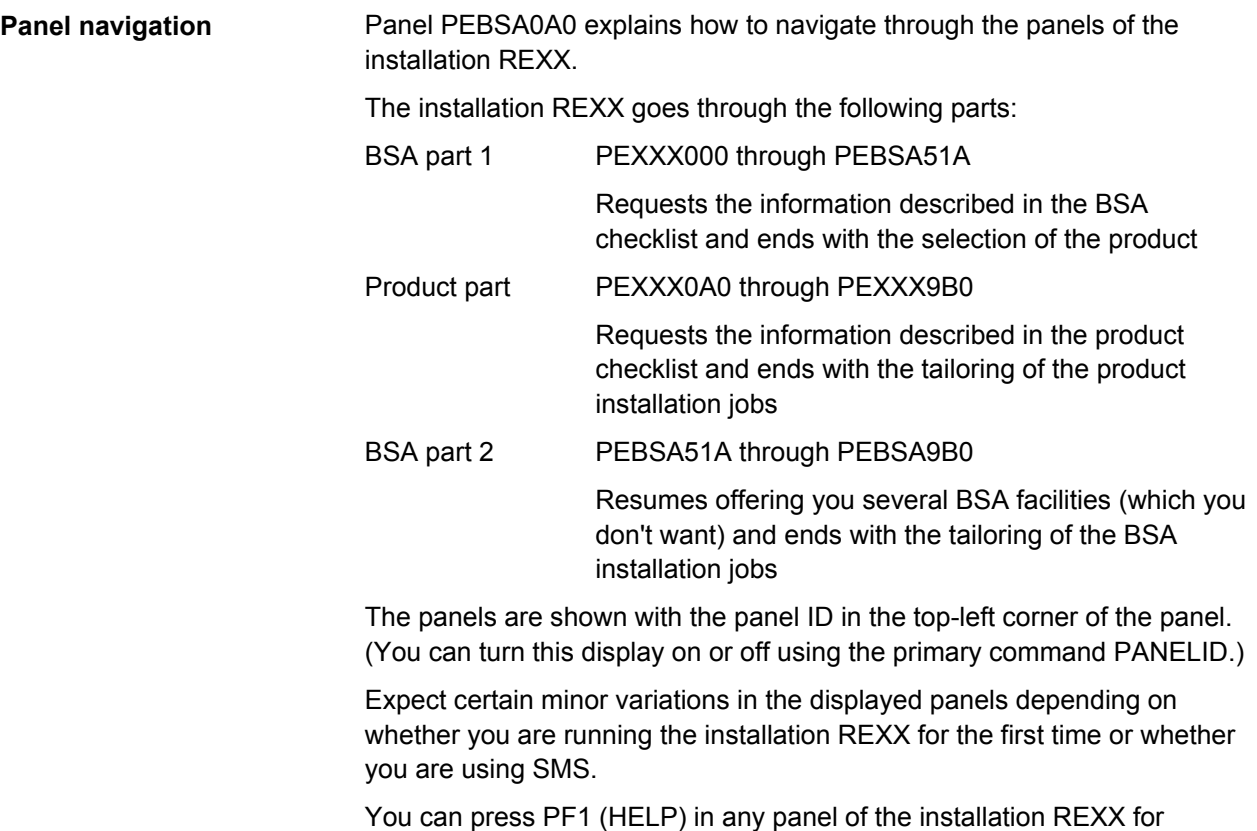

You can press PF1 (HELP) in any panel of the installation REXX for additional information.

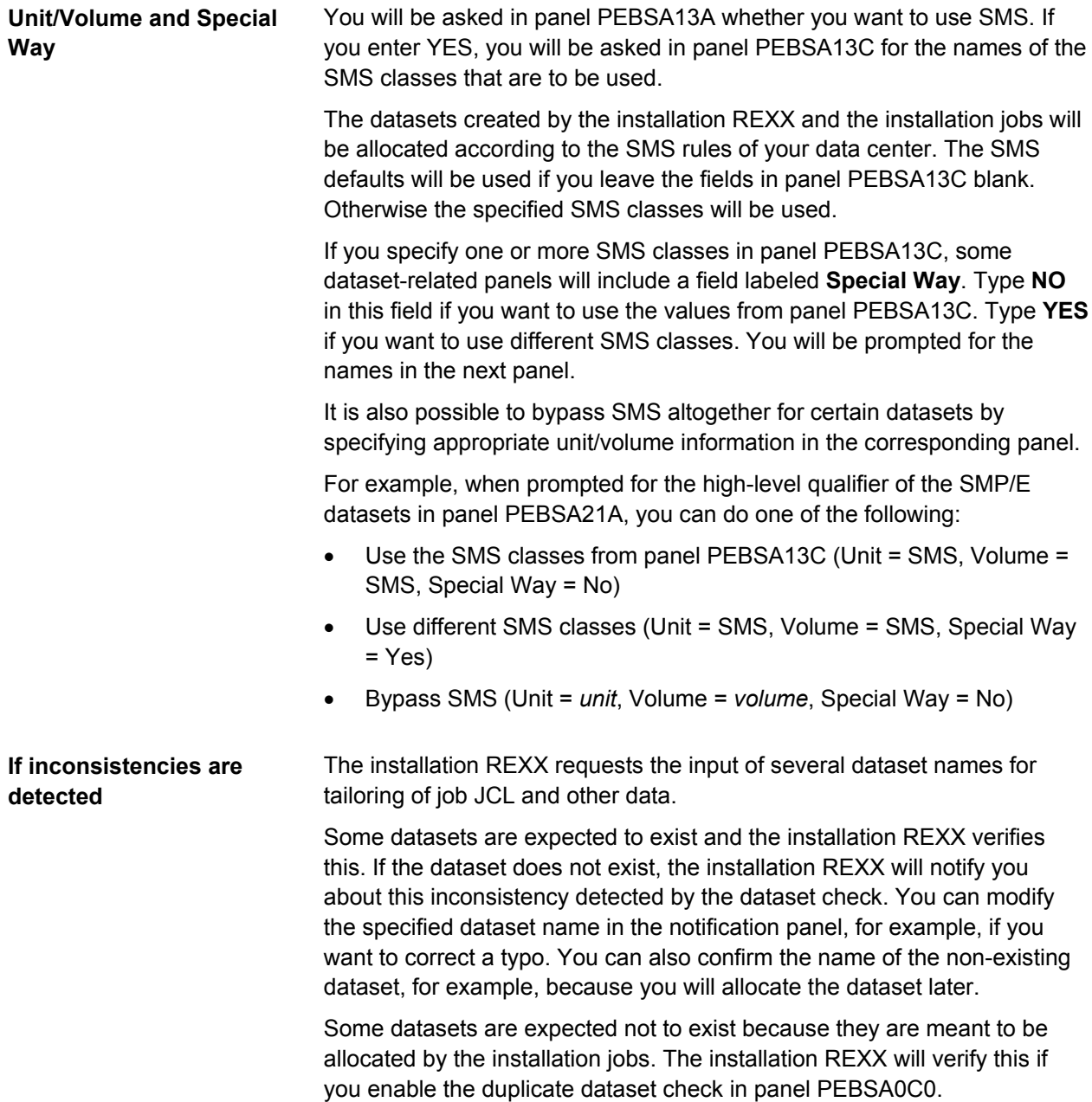

#### **PEXXX000**

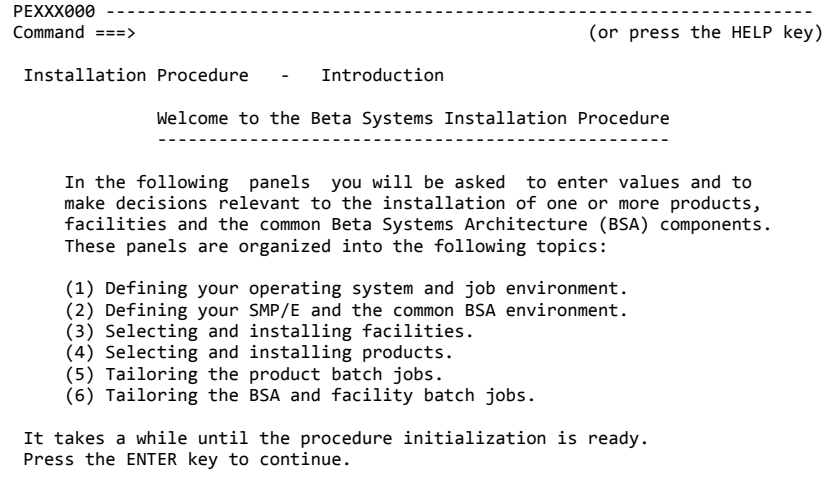

**Action**: Read and press ENTER.

### **PEBSA002**

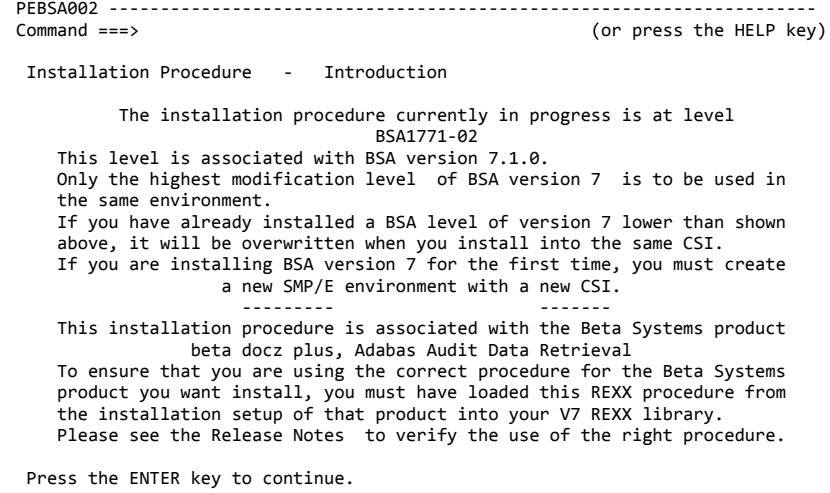

**Action**: Read and press ENTER.

#### **PEBSA0A0**

PEBSA0A0 --------------------------------------------------------------------- (or press the HELP key) Installation Procedure - Introduction The output of this procedure consists of a profile library containing the installation values which you enter here, and of a JCL library containing the tailored batch jobs which you must submit later on. All through this installation procedure you can enter the following special commands to help you navigate through the procedure: Enter BACK to go back to the previous panel. You can review and/or change then the information displayed. Enter BEGIN to go back to the beginning of the installation procedure. You can review and/or change all of the information previously entered. Press the END key to terminate the installation procedure. In this case some or all of the values entered will not be saved. Press the ENTER key to continue.

**Action**: Read and press ENTER.

### **PEBSA0C0**

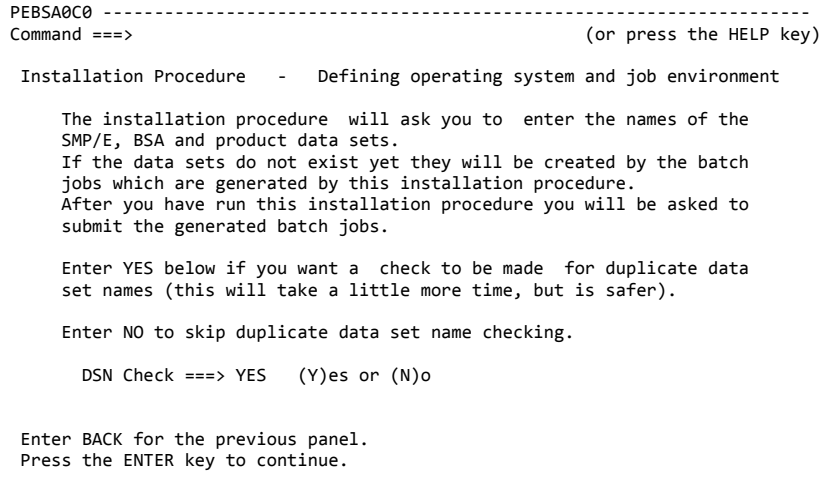

**Action**: Specify YES and press ENTER.

**Reason**: It's always a good idea to let the installation REXX verify the dataset names that you specify to prevent the accidental overwriting of existing datasets.

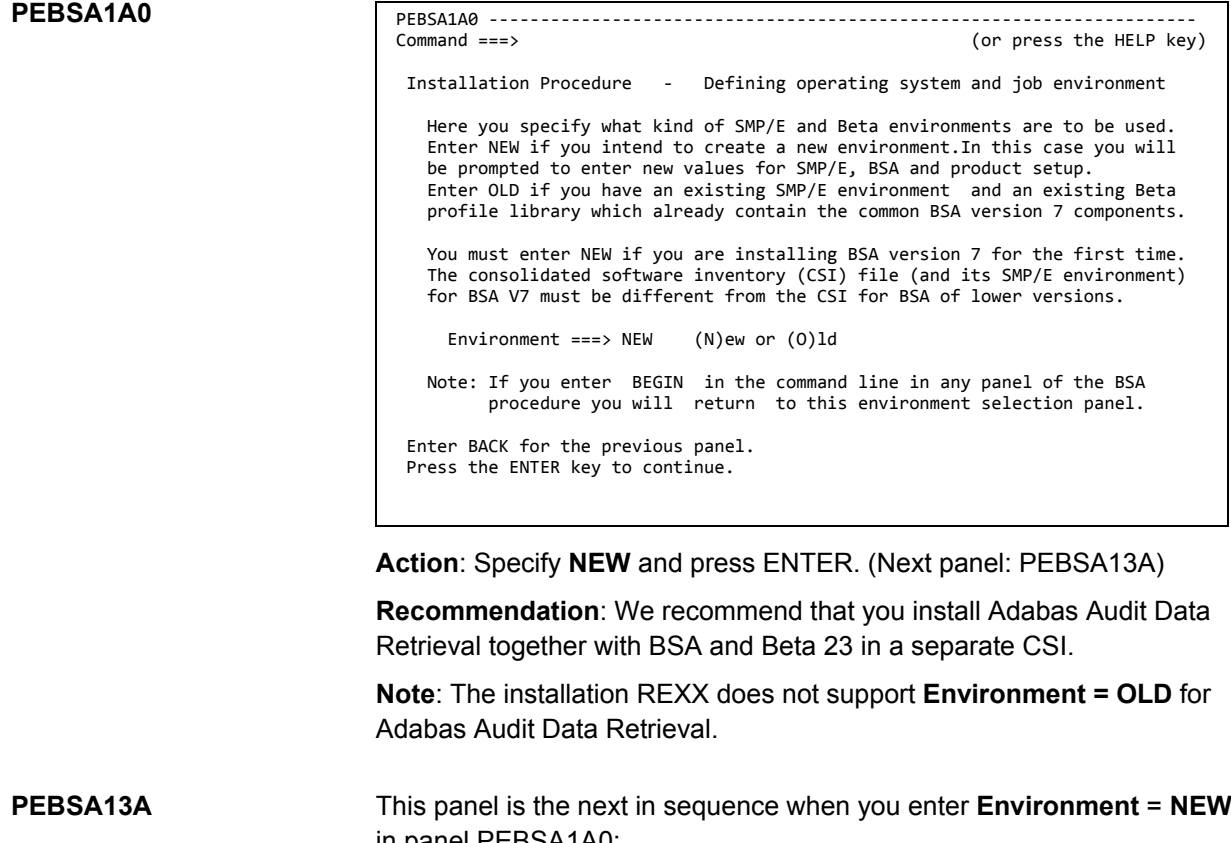

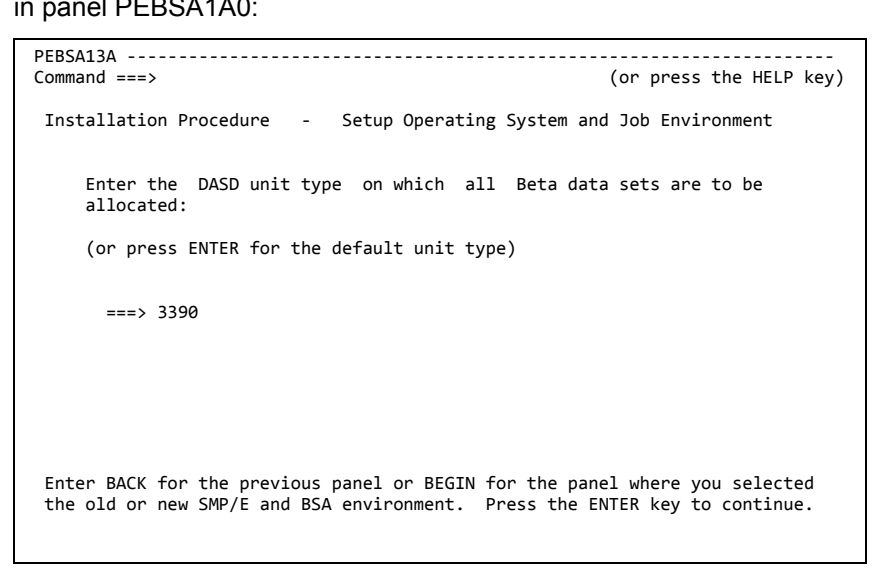

**Action**: Press ENTER to accept **3390**, which is the standard type.

#### **PEBSA13B**

PEBSA13B --------------------------------------------------------------------- (or press the HELP key) Installation Procedure - Setup Operating System and Job Environment Here you decide whether SMS management is to be used when allocating the data sets during this installation. Enter YES below if you require SMS data set management. Enter NO below if you do not have or do not require SMS management.  $==> NO$  (Y)es or  $(N)$ o If you choose SMS management, SMS will be the default name for volume and unit device in each of the displays where SMS is allowed. You can overwrite unit and volume whenever you would like a specified data set to be allocated on a specific unit and volume. Enter BACK for the previous panel or BEGIN for the panel where you selected the old or new SMP/E and BSA environment. Press the ENTER key to continue.

**Action**: Do one of the following:

• Specify NO and press ENTER to bypass SMS (or if you do not have SMS).

In this case, specify unit and volume information when prompted for the names of new datasets in subsequent panels.

Specify YES and press ENTER to use SMS.

In this case, you will be prompted to specify SMS classes in the next panel PEBSA13C.

See PEBSA13C for more information.

**PEBSA13C**

This panel is the next in sequence when you enter YES in panel PEBSA13B, i.e. you want to use SMS.

PEBSA13C --------------------------------------------------------------------- Command ===> (or press the HELP key) Installation Procedure - Setup Operating System and Job Environment Here you decide whether the allocation of any data set is to be controlled directly by defining storage class, management class and / or data class in your JCL. Enter the storage class , management class and data class that are required to allocate, manage and describe the Beta data sets during installation. Leave the class name(s) empty below if you don't want to allocate, manage and / or describe the data sets in this way. Storage Class ===> Management Class ===><br>Data Class ===>  $Class ==->$ Enter BACK for the previous panel or BEGIN for the panel where you selected the old or new SMP/E and BSA environment. Press the ENTER key to continue.

**Action**: Do one of the following:

- Specify values and press ENTER.
- Leave the fields blank to use the defaults and press ENTER.

It depends on the conventions of your data center whether you can work with the SMS defaults or are expected to specify the names of classes. Contact your storage manager or a system programmer if in doubt.

#### **PEBSA14A**

PEBSA14A prompts you for the particulars of a new profile library.

The panel looks like this if you are using SMS (if panel includes **Special Way**, see PEBSA13C):

```
PEBSA14B ---------------------------------------------------------------------
                                                         (or press the HELP key)
  Installation Procedure - Setup Operating System and Job Environment 
      This panel requires/shows the name of the common profile library 
      which will contain all the values entered during installation. 
      This data set (default name BETA.PROFILE ) is allocated for your 
      convenience. It collects all the values which you enter in this 
      installation procedure and will allow you to re-use those values 
      when installing a new or higher product or facility level. 
      The common profile library will be allocated SMS managed. 
        Data Set Name ===> BETA.PROFILE 
  Enter BACK for the previous panel or BEGIN for the panel where you selected 
  the old or new SMP/E and BSA environment. Press the ENTER key to continue.
```
The panel looks like this if you are not using SMS:

```
PEBSA14A ---------------------------------------------------------------------
                                                          (or press the HELP key)
  Installation Procedure - Setup Operating System and Job Environment 
      This panel requires the name of the common profile library which will 
      contain all the values entered during installation. 
 This common profile library (default name BETA.PROFILE ) is allocated 
 for your convenience. It collects the values which you enter in this 
      installation procedure and will allow you to re-use those values when 
      installing a new or higher product or facility level. 
      Pay attention to the DSN to avoid mistakenly overwritten members: 
        Data Set Name ===> BETA.PROFILE 
         Volume Serial ===> BETA00 
        Generic Unit ===> 3390
                                    (B)lks, (T)rks or (C)yls<br>for LRECL = 80
       Space Units ===> CYLS<br>Block Size ===> 6160
 Enter BACK for the previous panel or BEGIN for the panel where you selected 
 the old or new SMP/E and BSA environment. Press the ENTER key to continue.
```
**Action**: Specify a new dataset name (and the allocation parameters, if prompted) and press ENTER.

**Note**: You will have to provide this type of allocation parameters for all new datasets when prompted by the installation REXX. This document assumes that you are working with SMS for all subsequent panels.

#### **PEBSA15B**

PEBSA15B prompts you for the particulars of a PO dataset for the tailored BSA JCL.

The **Data Set Name** field is prepopulated with the name *hlq***.BETA97.CNTL**, where *hlq* is the high-level qualifier of your installation datasets. The field **Product JCL here** is prepopulated with **YES**, which means that the tailored product JCL will be placed in the same PO dataset.

```
PEBSA15B ---------------------------------------------------------------------
                                                                             (or press the HELP key)
   Installation Procedure - Setup Operating System and Job Environment 
 Please enter or overtype below the name of the JCL library (DSN) which 
 is to contain the tailored JCL output of this installation procedure. 
 In addition, for a complete product installation, you can decide if the 
 JCL output is to be placed in a common ( Product JCL here = YES ) or 
 in separate JCL data set(s) ( Product JCL here = NO ). 
     We recommend designating the data set as a common Beta JCL library . 
     The library space requirements will be calculated by this procedure. 
    The JCL library will be allocated SMS managed.
     Version 7 must have a different data set to any existing lower version. 
       Data Set Name ===> TEST1.INSTALL.BSA.CNTL<br>Product JCL here ===> NO (Y)ES OR (N)O
       Product JCL here ===> NO
 Enter BACK for the previous panel or BEGIN for the panel where you selected 
 the old or new SMP/E and BSA environment. Press the ENTER key to continue.
```
**Action**: Accept or modify the prepopulated values and press ENTER.

**Note**: The documentation assumes two separate libraries. The standard names used in the manuals are BSA.CNTL and BETA97.CNTL. If you specify **Product JCL here = NO**, you will be asked for the product JCL dataset before the tailoring of the product JCL (see PEIRI91B).

#### **PEBSA02A**

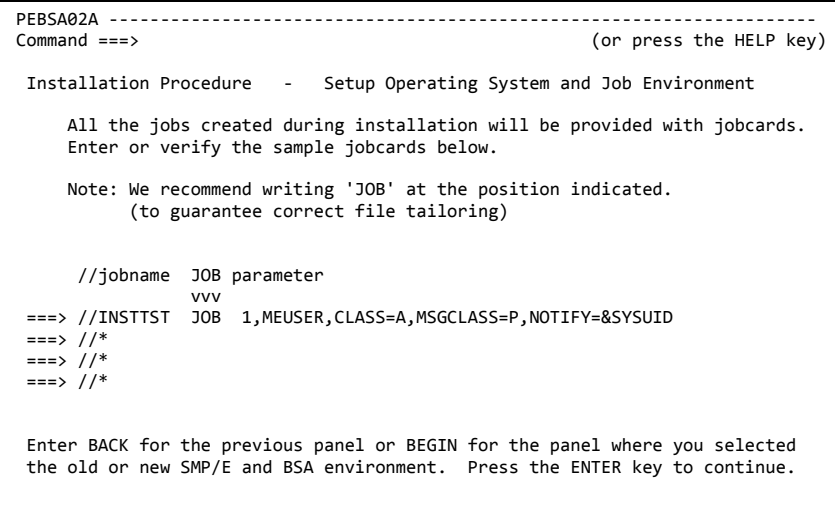

**Action**: Confirm or modify the job card to be used for tailored JCL and press ENTER.

#### **PEBSA1B0**

The installation REXX supports the use of system symbols in the named areas, for example, in dataset names like this:

#### &SYSNAME..BETA97.CNTL

```
PEBSA1B0 ---------------------------------------------------------------------
                                                        (or press the HELP key)
  Installation Procedure - Setup Operating System and Job Environment 
    Here you can specify whether you want to use system symbol support for 
    - values in the started task procedure 
    - some startup parameters on the BSA side (base and beta vdf) 
     - database file names defined under BQLIN in installation job BxxDBFOR 
    Enter YES to use system symbol support. Then you can enter values with 
    system symbols in them. These values are temporarily substituted for 
    syntax checking. A warning message appears if the system environment 
  with the running procedure on it does not offer this support.
   Enter NO below to reject the system symbols support. 
    System Symbol Support ===> NO (Y)es or (N)o
   There is no System Symbol Support for any parameters defined for beta 
   caf and beta iaf, nor for values in the JCL of batch jobs. 
  Enter BACK for the previous panel or BEGIN for the panel where you selected 
  the old or new SMP/E and BSA environment. Press the ENTER key to continue.
```
**Action**: Do one of the following:

- Specify YES and press ENTER if you intend to use system symbols when providing values for the installation REXX. The installation REXX resolves system symbols when verifying datasets.
- Specify NO and press ENTER if you don't intend to use system symbols.

#### SMP/E uses a database made up of several types of datasets. PEBSA21A prompts you for the particulars of the SMP/E datasets to be used for your installation. **PEBSA21A**

You can review and if necessary modify the dataset names in the following panel PEBSA21D. See the description of the BSA installation job I#BSAJ01 for summary information on these datasets.

```
PEBSA21A ---------------------------------------------------------------------
                                                           (or press the HELP key)
  Installation Procedure - Defining the common SMP/E environment 
      If you want the SMP/E files to be placed on a unit other than 3390 
      fill in the unit type below. Also enter the high level qualifier for 
      the SMP/E data sets or confirm its default, and write the volume name. 
      The SMP/E qualifier must differ from any that exists for lower versions. 
      The SMP/E qualifier below must not be the same as the qualifier of the 
     input data sets which are extracted from the installation download/DVD.<br>Input Qualifier : TEST1.INSTALL.BSA
                              : TEST1.INSTALL.BSA
         SMP/E Qualifier ===> TEST1.INSTALL.SMPE 
         SMP/E Volume Name ===> SMS 
         SMP/E Unit Type ===> SMS 
         Special Way ===> NO 
  Enter BACK for the previous panel or BEGIN for the panel where you selected 
  the old or new SMP/E and BSA environment. Press the ENTER key to continue.
```
**Action**: Enter the high-level qualifier of the SMP/E datasets for your new environment.

The panel may include a **Special Way** field, which enables you to specify SMS classes for these datasets (see PEBSA13C). Specify **SMS** for volume and unit type if you are using SMS.

#### **PEBSA21D**

This panel displays the datasets that will be allocated for your new environment when you run the installation jobs:

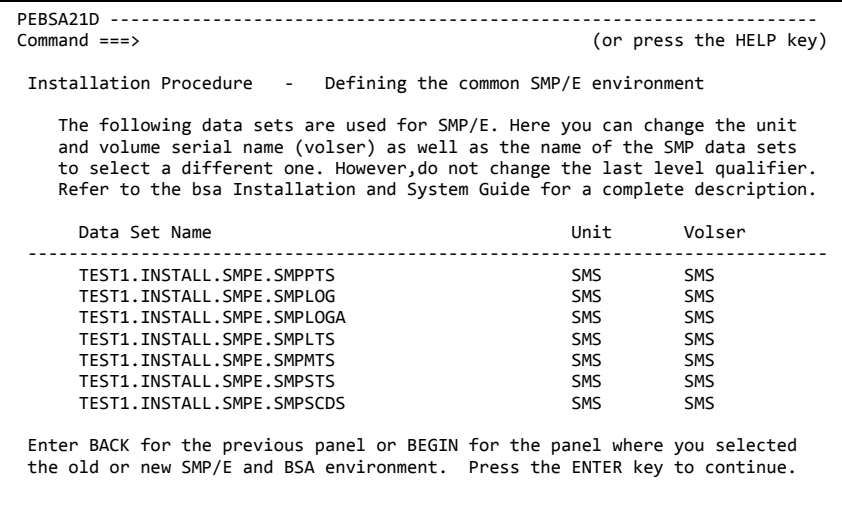

**Action**: Normally there is no reason to modify any of the displayed values. Press ENTER to continue.

#### **PEBSA22B**

Here you can specify the name for the CSI.

```
PEBSA22B ---------------------------------------------------------------------
                                                           (or press the HELP key)
  Installation Procedure - Defining the common SMP/E environment 
    This panel asks you for information needed to allocate the consolidated 
    software inventory (CSI) file. 
 Please confirm or overtype the name for the CSI file below. If you want 
 it to be stored separately from the other SMP files and data sets, simp- 
 ly overtype the volume name given below. 
 The CSI must be different from any existing Beta CSI of lower BSA version. 
      CSI File Name ===> TEST1.INSTALL.SMPE.CSI 
                          ( The last level qualifier must be CSI ) 
      CSI Status : NEW 
      Volume Name ===> SMS 
  Enter BACK for the previous panel or BEGIN for the panel where you selected 
  the old or new SMP/E and BSA environment. Press the ENTER key to continue.
```
**Action**: Press ENTER.

The values you specify here are used as input for the installation job I#BSAJ05, which copies the SMP/E procedure to your procedure library. **PEBSA23A**

```
PEBSA23A ---------------------------------------------------------------------
                                                           (or press the HELP key)
  Installation Procedure - Defining the common SMP/E environment 
      In order to install version 7 with SMP/E you need an SMP/E procedure. 
      One of the installation batch jobs will place this procedure in a 
 system procedure library. 
 Enter the name of this system procedure library and the member name 
 to be used for the SMP/E procedure. 
     Name of PROCLIB :
       ==> YOUR.PROCLIB
      Member Name : 
        ===> BETASMPE 
      The SMP/E procedure name must be different (unique) from any existing 
      procedure name of lower versions. 
  Enter BACK for the previous panel or BEGIN for the panel where you selected 
  the old or new SMP/E and BSA environment. Press the ENTER key to continue.
```
**Action**: Provide the required values and press ENTER.

#### **PEBSA23C**

PEBSA23C prompts you for the name of the BSA installation datasets.

PEBSA23C --------------------------------------------------------------------- (or press the HELP key) Installation Procedure - Defining the common SMP/E environment The current procedure assumes that BSA will be installed from DASD. Please enter or verify the High Level Qualifier (HLQ) of the SMP/E input libraries on DASD from which the BSA function will be received: SMP/E Input HLQ ===> TEST1.INSTALL.BSA You can choose another assembler program if you don't have ASMA90. This program will be defined in the OPTIONS and UTILITY entry of the GLOBAL zone in your CSI. SMP/E ASM Utility ===> ASMA90 ( ASMA90 , IEV90 ) Ensure that you have selected BSA on DVD and that unpack job CDUNPK00 completed successfully before you (re)submit the receive job I#BSAJ08. Enter BACK for the previous panel or BEGIN for the panel where you selected the old or new SMP/E and BSA environment. Press the ENTER key to continue.

**Action**: Do the following:

- Enter the high-level qualifiers that you specified when you unpacked the BSA super file *hlqbsa*.CDFILE using *hlqbsa*.JOBLIB(CDUNPK00).
- Enter the assembler program of your choice.

It's a good idea to work with the standard zone names (GLOBAL, BETATGT, BETADLB), which you will find in almost all your tailored SMP/E installation jobs. **PEBSA31A**

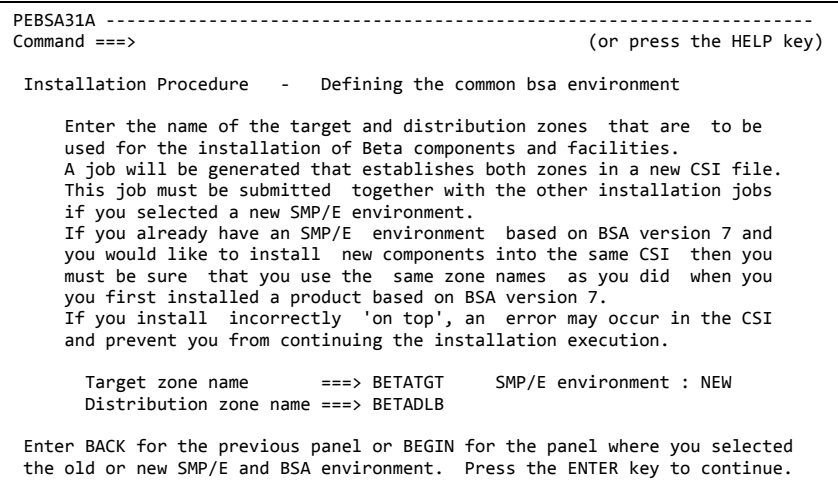

**Action**: Press ENTER.

#### **PEBSA31B**

PEBSA31B prompts you for the particulars of the target library and distribution library to be used for your installation.

You can review and if necessary modify the dataset names and particulars in the following panel PEBSA31D.

The documentation uses the same high-level qualifier for target library and distribution library. For a list of the datasets, see the description of the BSA installation job I#BSAJ02.

```
PEBSA31B ---------------------------------------------------------------------
                                                                            (or press the HELP key)
   Installation Procedure - Defining the common bsa environment 
 Enter the high level qualifier(s) for the BSA target and distribution 
 libraries and pre-define unit types, volume serial names and blocksizes. 
       Target Library 
           High Level Qualifier ===> TEST1.INSTALL.BSA 
         Unit ===> SMS<br>Volume ===> SMS
          Volume ==> SMS<br>BLKSTZE ==> 6160
                                                           ( for LRECL=80 ) Distribution Library 
 High Level Qualifier ===> TEST1.INSTALL.BSA 
          Unit ===> SMS<br>Volume ===> SMS
         Volume ===> SMS<br>BLKSIZE ===> 6160
                                                              ( for LRECL=80 ) Enter BACK for the previous panel or BEGIN for the panel where you selected 
 the old or new SMP/E and BSA environment. Press the ENTER key to continue.
```
**Action**: Enter the high-level qualifier of the libraries.

#### **PEBSA31D**

This panel displays the datasets that will be allocated for your new environment when you run the installation jobs:

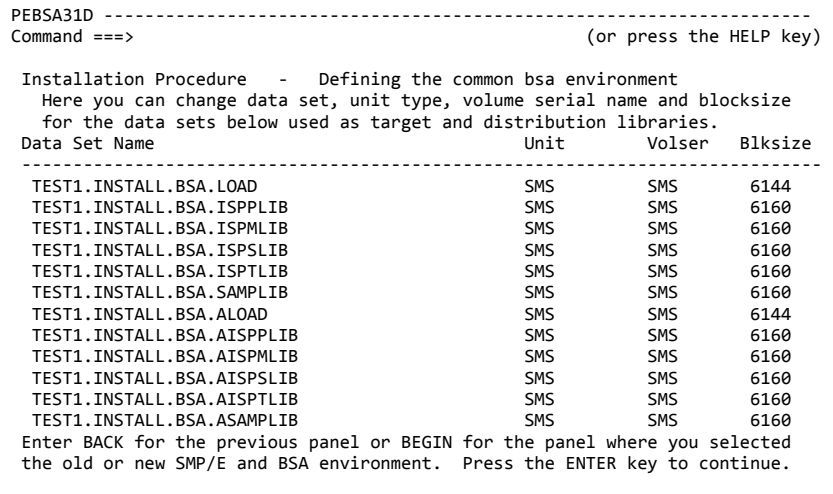

**Action**: Normally there is no reason to modify any of the displayed values. Press ENTER to continue.

#### **PEBSA32B**

PEBSA32B prompts you for the particulars of a separate PO dataset, which will be used for the BSA and product load modules that require APF authorization.

**Important**: You will have to APF-authorize this library later and add it to your linklist concatenation.

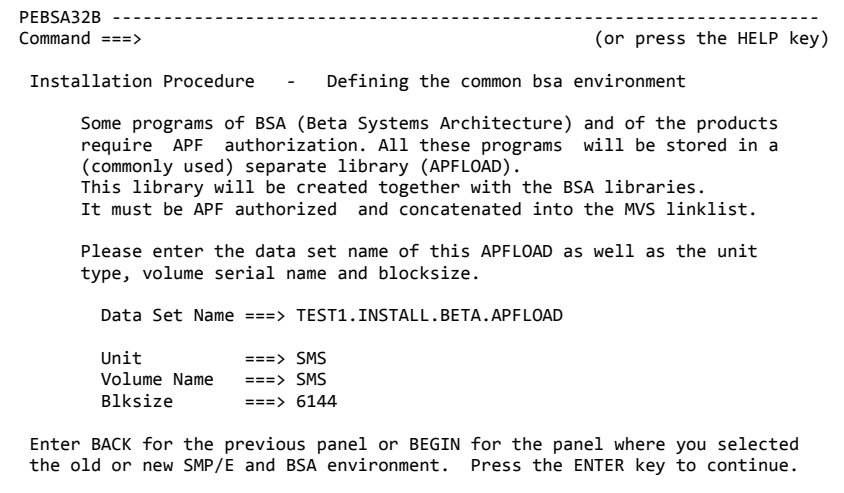

**Action**: Accept or modify the prepopulated values and press ENTER.

**Note**: The standard name used in the manuals is BETA.APFLOAD.

#### **PEBSA32D**

The purpose of PEBSA32D is similar to the panels that are displayed when you specify **Special Way** = **YES**.

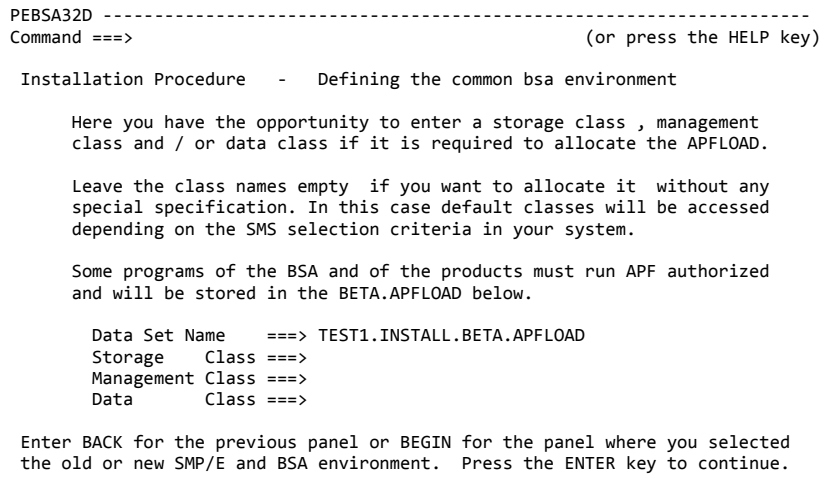

**Action**: Accept or modify the displayed values and press ENTER.

**PEBSA32A**

PEBSA32A prompts you for the particulars a PO dataset to be used as the Beta parameter library.

The members in this library are the so called LST members. The parameters stored in these members are the so-called LST parameters.

The name pattern of LST members is B*nn*LST*xx*, where *nn* identifies the product. xx can be any numeric or alphabetic character combination, and you will be prompted for this by the installation REXX.

The installation REXX will tailor the LST member B01LST*xx* (see PEBSA41B) and B97LSTxx (see PEXXXLST) with the LST parameters required for startup.

```
PEBSA32A ---------------------------------------------------------------------
                                                              (or press the HELP key)
  Installation Procedure - Defining the common bsa environment 
      All parameters required by the products and facilities during startup 
      execution will be stored in the Beta parmlib (default name BETA.PARMLIB). 
 You can modify these startup parameters after installation by using the 
 normal TSO EDIT functions. Note, that some of the parmlib members may be 
     modified by batch jobs generated by this installation procedure. 
     We recommend to specify a data set name different from any parmlib of
      lower versions to avoid unintentionally overwriting its members. 
        Data Set Name ===> TEST1.INSTALL.PARMLIB 
       Unit ==> SMS<br>Volume Name ==> SMSVolume Name
        (BLKSIZE will be the same as for your BSA libraries) 
 Enter BACK for the previous panel or BEGIN for the panel where you selected 
 the old or new SMP/E and BSA environment. Press the ENTER key to continue.
```
**Action**: Specify the dataset name and press ENTER.

#### **PEBSA32C**

The purpose of PEBSA32C is similar to the panels that are displayed when you specify **Special Way** = **YES**.

PEBSA32C --------------------------------------------------------------------- Command ===> (or press the HELP key) Installation Procedure - Defining the common bsa environment This panel gives you the chance to enter the storage class , management class and/or data class if it is required to allocate the BETA.PARMLIB. Leave the class names empty if you want to allocate it without any spe- cial specification. In this case default classes will be accessed which are defined for the standard SMS selection criteria in your system. The parmlib below is used to collect all the startup parameters for the products and for the facilities. You can modify the parameters in it by using TSO EDIT after the completion of the installation process. Data Set Name ===> TEST1.INSTALL.PARMLIB<br>Storage Class ===>  $\frac{1}{\text{Class}} \Rightarrow$  Management Class ===>  $Class ==->$  Enter BACK for the previous panel or BEGIN for the panel where you selected the old or new SMP/E and BSA environment. Press the ENTER key to continue.

**Action**: Accept or modify the displayed values and press ENTER.

The names of these IBM Language Environment target libraries must be made known to the installation REXX. **PEBSA32E**

> PEBSA32E --------------------------------------------------------------------- (or press the HELP key) Installation Procedure - Defining the common bsa environment Now specify the C language environment libraries for which DDDEF entries will be created in your SMP/E target zone. The routines, which are included from the C languages libraries, are a prerequisite for using the BSA Communication Server and other special BSA functions. The data set name of the libraries could be CEE.SCEELKED, CEE.SCEELKEX and CEE.SCEECPP. Please contact your system administrator if you are unsure where the libraries have been installed at your location. Data Set Name SCEELKED ===> CEE.SCEELKED Data Set Name SCEELKEX ===> CEE.SCEELKEX Data Set Name SCEECPP ===> CEE.SCEECPP Enter BACK for the previous panel or BEGIN for the panel where you selected the old or new SMP/E and BSA environment. Press the ENTER key to continue.

**Action**: Accept or modify the displayed names and press ENTER.

#### **PEBSA41B**

The specified numeric or alphabetic character combination will be used as identifier xx of the global LST member B01LSTxx (see PEBSA32A).

PEBSA41B ---------------------------------------------------------------------  $(or \nperp)$  Installation Procedure - Defining SMP/E and common BSA environment All global values relevant to the product or facility execution are stored in the BETA.PARMLIB under member name B01LSTxx, where 'xx' is a two-digit identifier you specify below. This two-digit identifier can be a number, two letters, or a mix of both. The following panels will ask you to enter the BSA global values which will be tailored into the parmlib member by the installation procedure. If you already have a version 7 production environment and would like to install a test environment, this option can be used to specify an alternate B01LSTxx member for testing new BSA global values. Please enter the identifier for B01LSTxx below : LST number for B01LSTxx ===> 00  $(00 \text{ to } 99 \text{ or } AA \text{ to } 22)$ Enter BACK for the previous panel or BEGIN for the panel where you selected the old or new SMP/E and BSA environment. Press the ENTER key to continue.

**Action**: Specify a two-digit identifier (it doesn't have to be numeric) and press ENTER.

PEBSA41A prompts you for the number of the BETA SVC and the dataset name of your LPALIB. **PEBSA41A**

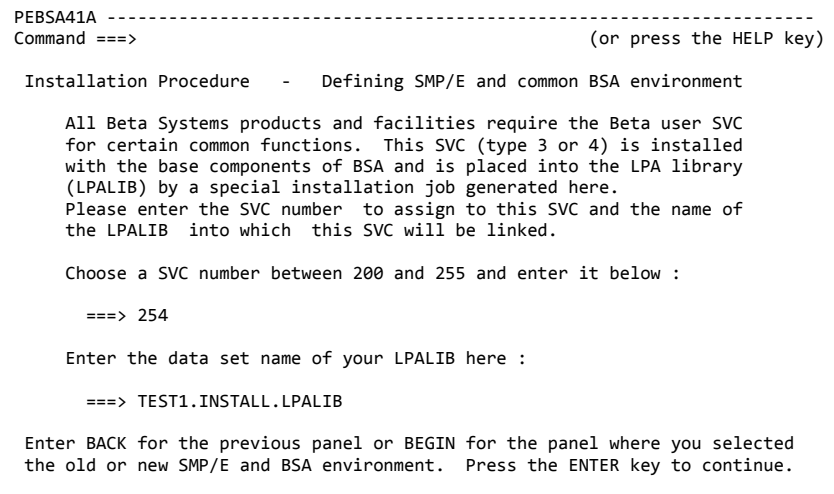

**Action**: Enter the chosen number and the name of your LPALIB.

#### **PEBSA51A**

The BSA part of the installation REXX is generic and therefore provides more than one product.

Your installation medium includes only one product. Choose it.

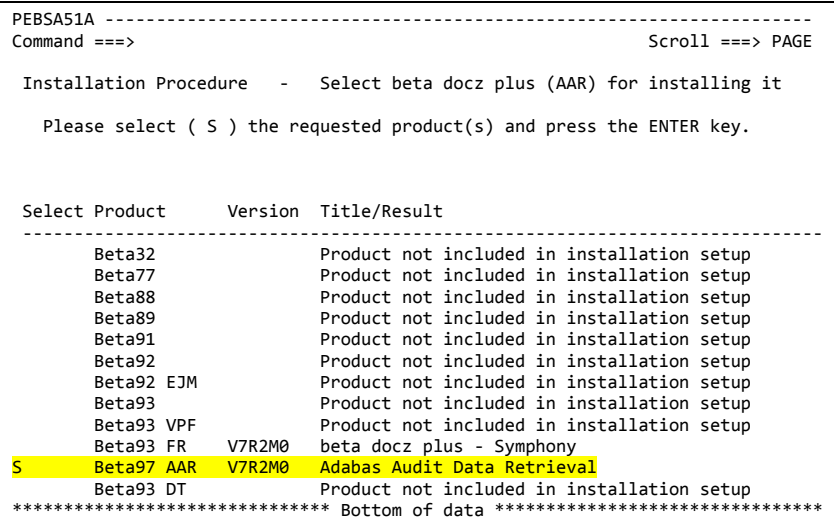

**Action**: Enter the line command **S** in front of the highlighted product entry.

#### **PEXXX0A0**

PEXXX0A0 welcomes you to the product part of the installation REXX.

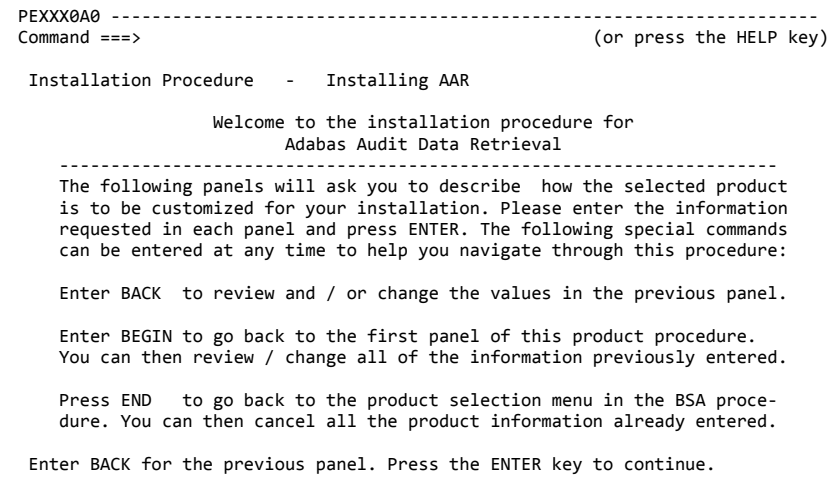

**Action**: Read and press ENTER.

#### **PEXXX11A**

Like PEBSA31B for BSA, just for product.

```
PEXXX11A ---------------------------------------------------------------------
                                                             (or press the HELP key)
  Installation Procedure - Defining AAR Product Libraries 
       Enter the high level qualifier(s) to be used for the product target 
       and distribution libraries, unit types, volume names, and blksizes. 
      Target Library 
        - Sec Lion.,<br>High Level Qualifier ===> TEST1.INSTALL.BETA97<br>Unit ===> SMS<br>Volume ===> SMS
 Unit ===> SMS 
 Volume ===> SMS 
         Blksize ==> 6160
      Distribution Library 
        High Level Qualifier ===> TEST1.INSTALL.BETA97<br>Unit ===> SMS<br>Volume ===> SMS
 Unit ===> SMS 
 Volume ===> SMS 
          Blksize ===> 6160 
  Enter BACK for the previous panel or BEGIN for the first panel. 
  Press the ENTER key to continue.
```
**Action**: Enter the high-level qualifier of the libraries.

### **PEIRI12A**

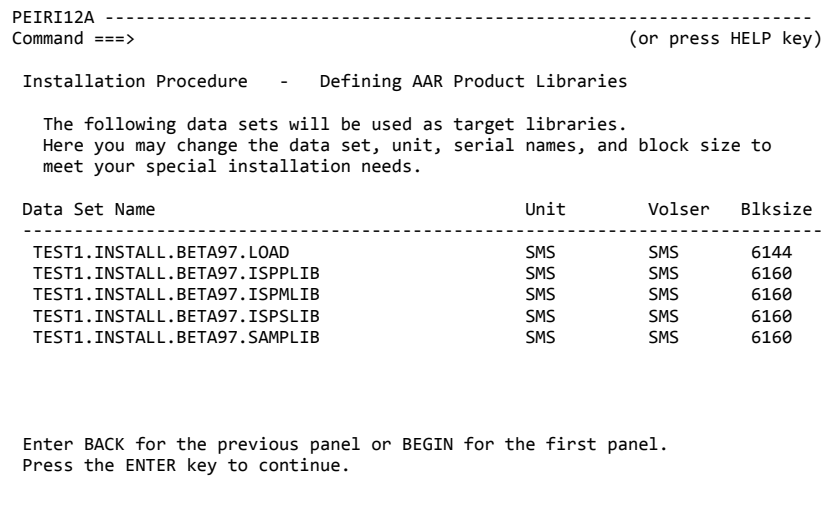

**Action**: Normally there is no reason to modify any of the displayed values. Press ENTER to continue.

#### **PEIRI12B**

Like BSA panel PEBSA31D, but for product.

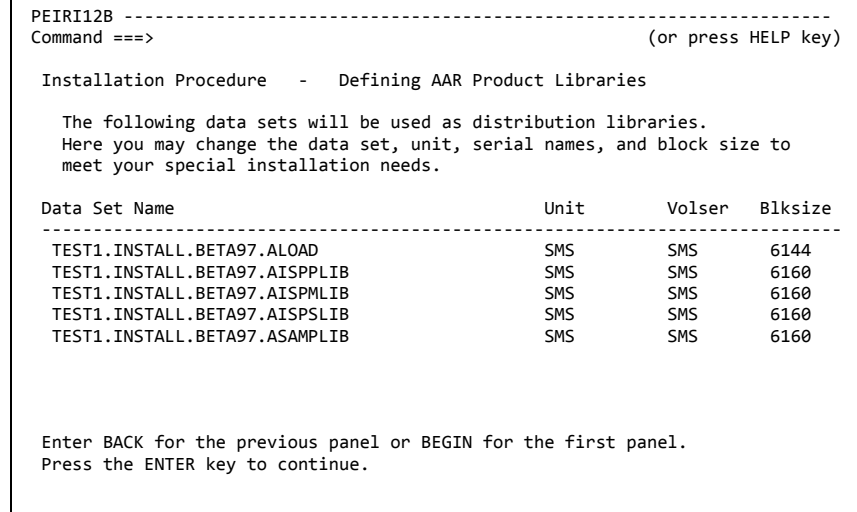

**Action**: Normally there is no reason to modify any of the displayed values. Press ENTER to continue.

PEXXX21A and the following panels are about the Adabas Audit Data Retrieval database. **PEXXX21A**

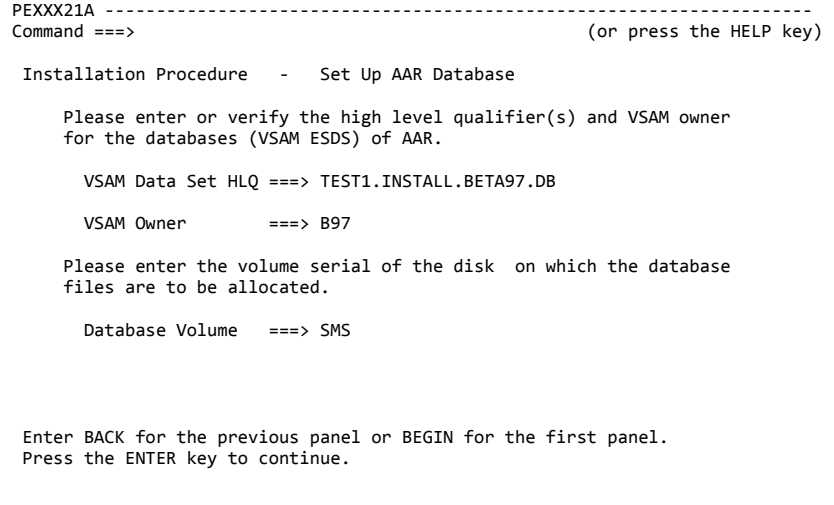

**Action**: Provide the requested information and press ENTER.

#### **PEXXX21C**

The database definition file (DEFI file) contains the definitions for all the databases which are used by Adabas Audit Data Retrieval.

The standard name used in the manuals is BETA97.DB.DEF.

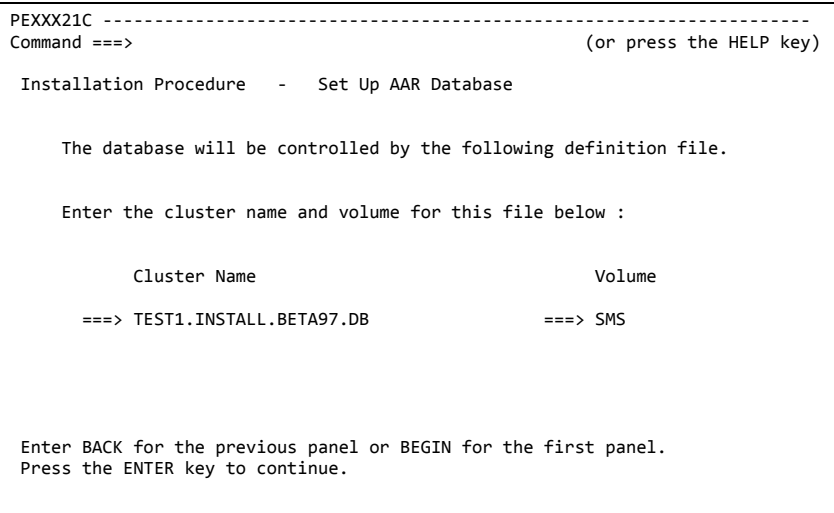

**Action**: Normally there is no reason to modify any of the displayed values. Press ENTER to continue.

#### PEIRI21D prompts you to specify particulars for the various spool files, which are all components of the Adabas Audit Data Retrieval database. **PEIRI21D**

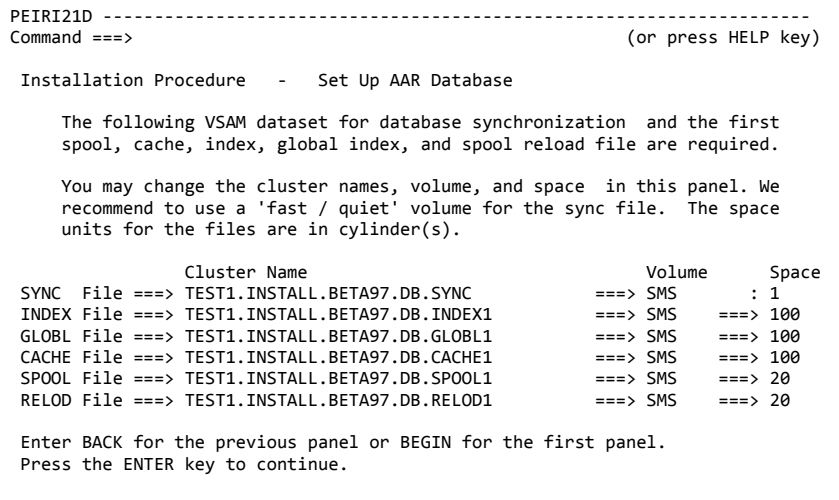

**Action**: Provide the requested information and press ENTER.

**Note**: Space values are in cylinders. The minimum size (20 cylinders) is okay for the RELOD File, but the SPOOL File should not be smaller than INDEX, GLOBL, and CACHE. See the description of the spool files in *Adabas Audit Data Retrieval Administrator Guide* and decide accordingly.

#### **PEIRI21E**

It is possible to use software mirroring for the displayed components of the database.

Software mirroring should only be used as a fallback, in the unlikely event that hardware mirroring is not available for the volumes where the databases are stored.

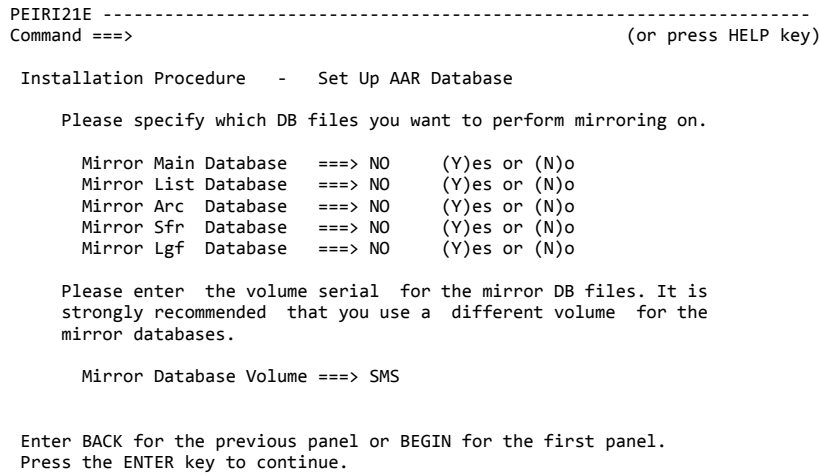

**Action**: Check with your system programmers. Then replace each YES in this panel with NO and press ENTER.

#### **PEXXX22A**

PEXXX22A prompts you to specify particulars for various VSAM clusters, which are all components of the Adabas Audit Data Retrieval database.

Each VSAM cluster comprises a key component and a data component. The ratio between the two should not be changed.

```
PEXXX22A ---------------------------------------------------------------------
                                                               (or press the HELP key) Installation Procedure - Set Up AAR Database 
      The following VSAM cluster(s) are allocated. You can change volume and 
 space and in special cases the names. The space units are in cylinders. 
 Pay special attention to space limits (28 GB max. size for VSAM files). 
                  Cluster Name Volume Space
  for MAIN Database : 
     Key ===> TEST1.INSTALL.BETA97.DB.MAIN.KEY ===> SMS ===> 10 
                                                         Secondary Space ===> \theta<br>===> SMS ===> 20
    Data ===> TEST1.INSTALL.BETA97.DB.MAIN
                                                          Secondary Space ===> 0
  Enter BACK for the previous panel or BEGIN for the first panel. 
  Press the ENTER key to continue.
```
**Action**: Provide the requested information for each VSAM cluster and press ENTER.

**Note**: Specifying secondary space enables the automatic enlargement of the corresponding component as needed. The specified value refers to the maximum number of extents.

#### Like PEBSA41B for BSA, just for product. **PEXXXLST**

The specified numeric or alphabetic character combination will be used as identifier xx of the product LST member B97LSTxx (see PEBSA32A).

```
PEXXXLST ---------------------------------------------------------------------
Command ===> (or press the HELP key)
  Installation Procedure - Installing AAR 
                     The Adabas Audit Data Retrieval 
    requires certain initial execution values during the initialization of 
    the product started task and batch jobs. These values are stored in the 
    BETA.PARMLIB in member name B97LSTxx where 'xx' consists of a two-digit 
 number, two characters or a mix of both. The next panels will ask you to 
 enter the values which are tailored into this parmlib member. 
    If you already have a production environment and would like to install a 
    test environment, this option can be used to specify an alternate member 
    B97LSTxx for testing new values of AAR. 
    Please enter the identifier of the B97LSTxx below : 
     LST number for B97LSTxx ===> 00 ( 00 to 99 or AA to ZZ )
  Enter BACK for the previous panel or BEGIN for the first panel. 
  Press the ENTER key to continue.
```
**Action**: Specify a two-digit identifier (it doesn't have to be numeric) and press ENTER.

#### **PEXXSSID**

The subsystem ID is a max. 4-digit identifier, which must be unique in your sysplex.

The entry in member IEFSSNxx is used when you IPL the system. For information on defining a subsystem dynamically, see *BSA Installation and System Guide*.

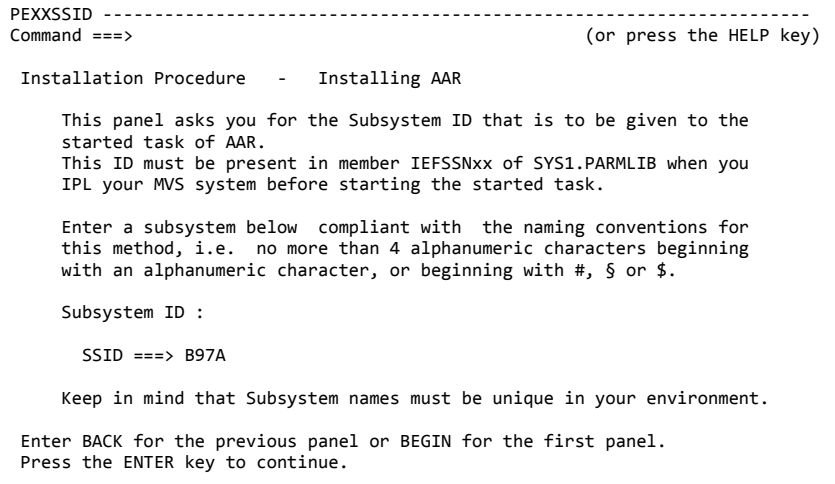

**Action**: Provide the requested value and press ENTER.

PEXXX31B requests additional values, which describe the subsystem you are about to install. **PEXXX31B**

> The VTAM network ID can be displayed in the system (SYS) panel of SDSF (**NetID** column).

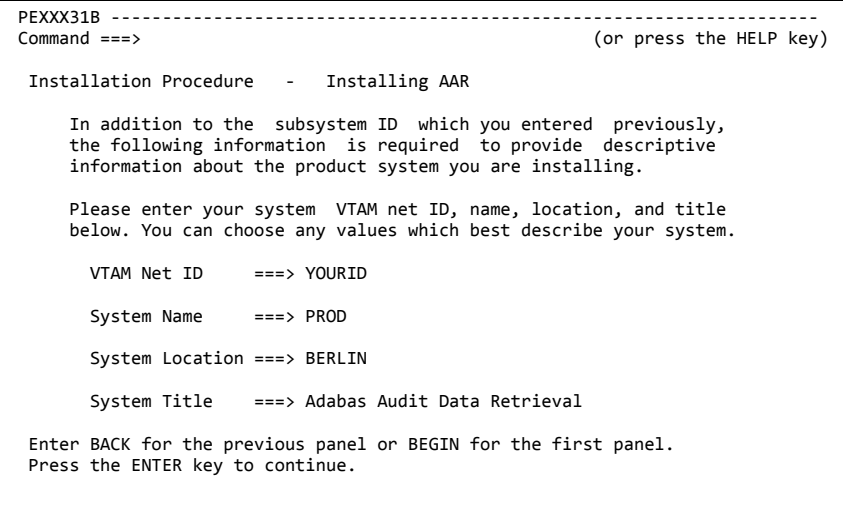

**Action**: Provide the requested values and press ENTER.

#### **PEXXXSTC**

Installation job I#B97J07 copies the started task procedure to your procedure library. Panel PEXXXSTC prompts you for the required information.

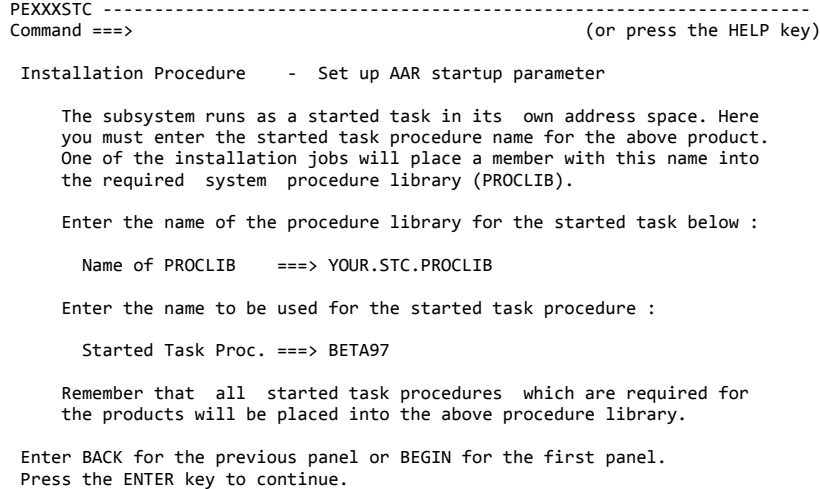

**Action**: Provide the requested values and press ENTER.

PEIRI32A prompts you specify standard values for the subsystem you are about to install. **PEIRI32A**

> These values will end up in the subsystem options record of your system (Option **S.2**).

```
PEIRI32A ---------------------------------------------------------------------
Command ===> (or press HELP key)
 Installation Procedure - Installing AAR 
     In the following you are asked for information which is required for the 
     product to work. 
     The values below are collected in the System Option Record (S#97ISYS). 
      System Date Mask ===> DD.MM.YYYY (DD.MM.YYYY,DD/MM/YYYY,YY.DDD,YYYY.DDD,
                                       MM/DD/YY,DD.MM.YY,DD/MM/YY,MM/DD/YYYY..<br>(E)nglish, (G)erman ...YYYY-MM-DD)
     System Language ==> E<br>Lines per Page ==> 55Lines per Page
    In addition please enter below the default media type which should be 
    used to archive data : 
      Archive Media ===> TAPE (T)ape, (D)isk, or (O)disk 
 Enter BACK for the previous panel or BEGIN for the first panel. 
 Press the ENTER key to continue.
```
**Action**: Provide the requested value and press ENTER.

#### **PEIRI32E**

PEIRI32E prompts you to specify standard values for the subsystem you are about to install.

These values will be used for the parameters B97\_MAXIMUM\_HITS\_ ALLOWED and B97\_RC\_TIMEOUT in the tailored LST member B97LST*xx*.

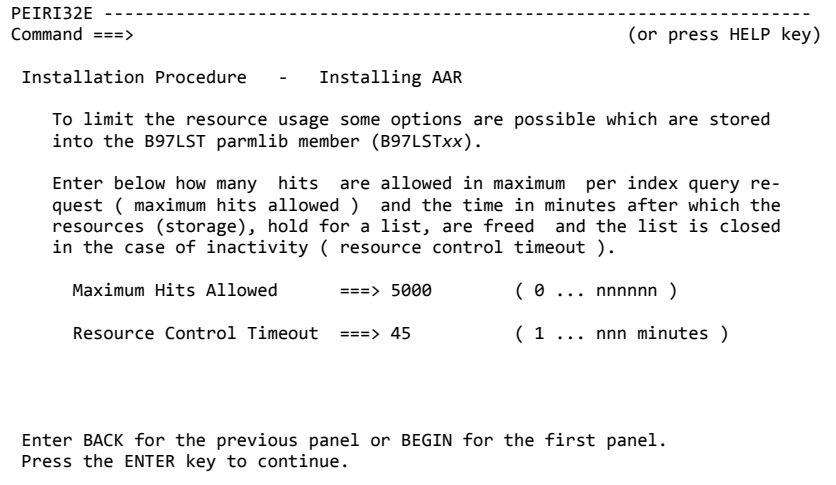

**Action**: Provide the requested values and press ENTER. Using the defaults is okay.

**PEIRI32X**

PEIRI32X prompts you to specify standard values for the subsystem you are about to install.

This value will be used for the parameter and B97\_TC\_TIMEOUT in the tailored LST member B97LST*xx*.

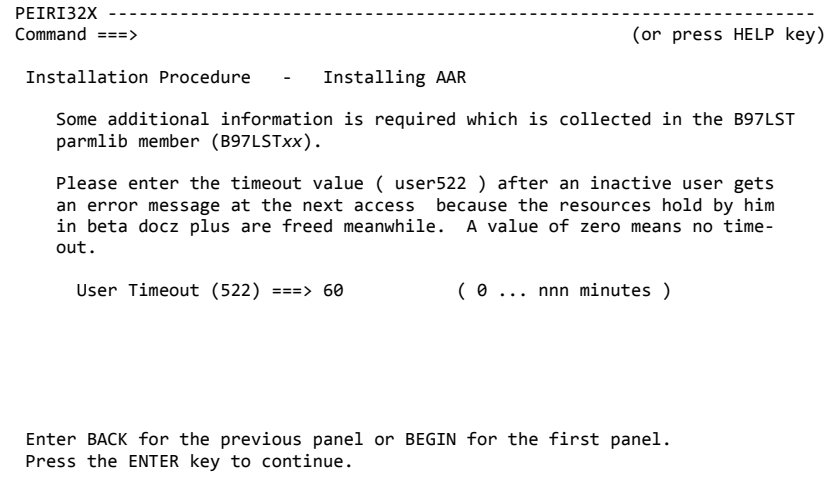

#### **PEIRI32Y**

PEIRI32Y prompts you to specify standard values for the subsystem you are about to install.

These values will be used for the parameter B97\_TCPIP\_PORT\_AAV in the tailored LST member B97LST*xx*.

The B97\_TCPIP\_PORT\_AAV parameter is evaluated by the BSA TCP/IP server, which is the component on the z/OS side that enables TCP/IP communication between Adabas Audit Data View (AAV) and Adabas Audit Data Retrieval (AAR). At STC start, the BSA TCP/IP server binds to the specified address/port and starts listening for incoming requests from Adabas Audit Data View (AAV).

PEIRI32Y --------------------------------------------------------------------- (or press HELP key) Installation Procedure - Installing beta docz plus (AAR) Some information are required to establish the communication between Adabas Audit Data Retrieval (AAR) and Adabas Audit Data View (AAV) via TCP/IP . These parameters must be stored into member B97LST*nn* of the Beta parmlib library. Enter below the name of the TCP/IP started task in your z/OS system and the IP address of the TCP/IP stack:  $TCP/IP$  Started Task ===> TCPIP<br>TCP/IP Address ===> 11.11.11.1 (in point notation) Enter here the port number which identifies the Adabas Audit Data View (AAV) communication to TCP/IP. This port number must be unique in your system. TCP/IP Port Number ===> 11111 Enter BACK for the previous panel or BEGIN for the first panel. Press the ENTER key to continue.

Specify the following in the corresponding fields:

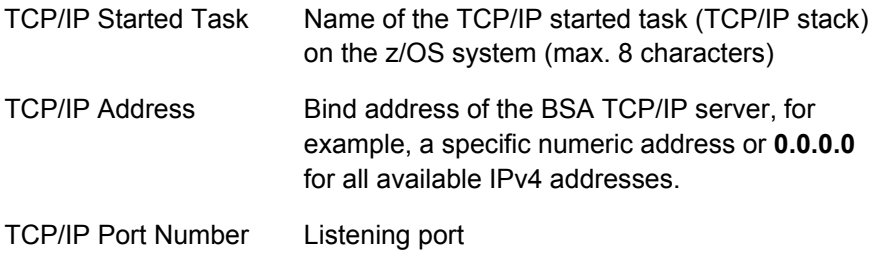

#### **PEIRI32G**

PEIRI32G prompts you to specify standard values for the subsystem you are about to install.

These values will end up in the LST member B97LSTxx.

```
PEIRI32G ---------------------------------------------------------------------
                                                                     (or press HELP key)
  Installation Procedure - Installing AAR 
      Some additional information is required which is collected in the B97LST 
     parmlib member (B97LSTxx). 
        Procedure Name for 
              Automatic Reload ===> B97RIDA
 Dependent on your z/OS version (*) you may write the product SMF records 
 with the extended IBM SMF header format (V1) or not (V0). 
       IBM SMF Header Version ===> 0 (0,1)
       SMF Record Number ===> 197 (V0: 128-255, V1: 128-1151) 
      (*) av. with z/OS 2.3 
 Enter BACK for the previous panel or BEGIN for the first panel. 
 Press the ENTER key to continue.
```
**Action**: Provide the requested value and press ENTER.

PEXXXPWD prompts you for the name of your license file. The specified value will be used for the parameter B97\_LICX\_DSNAME. **PEXXXPWD**

> **Important**: Users of Adabas Audit Data Retrieval obtain their license file from Software AG (see ["Licensing information"](#page-4-0) on page [5\)](#page-4-0). Please do **not** contact the e-mail address displayed in the panel if you need a valid license file for Adabas Audit Data Retrieval.

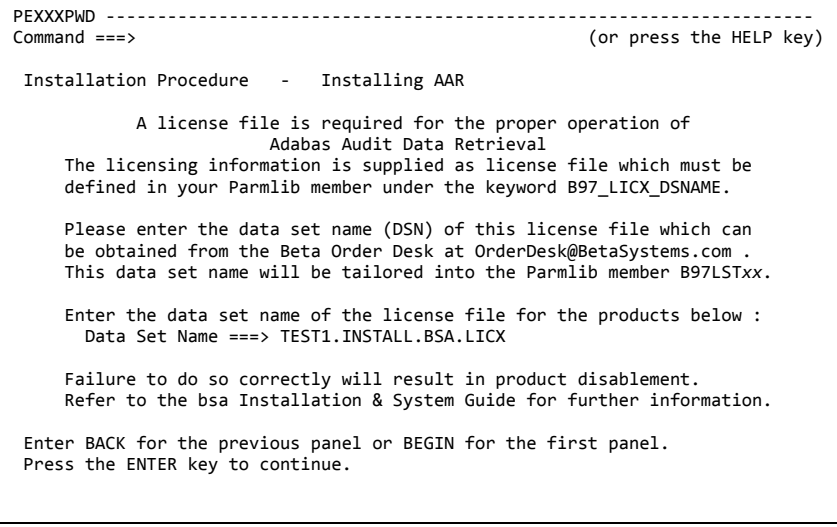

**Action**: Specify the name (PO dataset with member name or PS dataset) and press ENTER.

PEXXX6A0 informs you how much disk space is required by the installed system based on the values that you have specified. PEXXX6A0 --------------------------------------------------------------------- (or press the HELP key) Installation Procedure - Estimate AAR Storage Amount Most of the information related to the space requirements for the product are available now. At least 834 cylinders are needed to allocate the environment and database if you are creating a new system for AAR. Refer to the appropriate 'Installation and System Guide' to determine the space required for BSA and the other Beta Systems products. Product Data Sets ===> 222 (CYLs)<br>Product Database ===> 612 (CYLs) Product Database ===>  $612$  If you want to change the amount of space, you will need to go back to the appropriate sections in Setting up the beta docz plus database. Go BACK to the appropriate section to change space in detail. Enter BACK for the previous panel or BEGIN for the first panel. Press the ENTER key to continue. **Action**: Read and press ENTER. PEIRI91B asks you for the name of the PO dataset to be used for the tailored product installation jobs and other members. This panel is displayed only if you have specified **Product JCL here = NO** in panel PEBSA15B. **PEXXX6A0 PEIRI91B**

```
PEIRI91B ---------------------------------------------------------------------
                                                             (or press HELP key)
  Installation Procedure - Tailoring AAR Batch Jobs 
      This panel concerns the data set which is to contain the tailored JCL 
      output of the installation procedure. 
      Please enter or overtype the dataset name below. 
 If this dataset does not yet exist it will be allocated SMS managed 
 as desired at the starting point of the installation procedure. 
      The space requirements will be computed by this procedure. 
      Data Set Name ===> TEST1.INSTALL.BETA97.CNTL 
  Enter BACK for the previous panel or BEGIN for the first panel. 
  Press the ENTER key to continue.
```
**Action**: Accept or modify the displayed name and press ENTER.

PEXXX9A0 informs that the product installation jobs and other members are now about to be tailored according to your specifications. PEXXX9A0 --------------------------------------------------------------------- (or press the HELP key) Installation Procedure - Tailoring AAR Batch Jobs All the information required for tailoring the installation batch jobs has been entered for AAR. These installation batch jobs will now be created and placed into the data set TEST1.INSTALL.BETA97.CNTL Press the ENTER key to start file tailoring. A message will appear when this tailoring process is complete. Please be patient while the batch jobs are being created. Enter BACK for the previous panel or BEGIN for the first panel. Press the ENTER key to continue. **Action**: Read and press ENTER. The next panel will show the progress of the tailoring of the members. Panel PEXXX92A shows the progress of the file tailoring. **PEXXX9A0 PEXXX92A**

PEXXX92A --------------------------------------------------------------------- (or press the HELP key) Installation Procedure - Tailoring AAR Batch Jobs File tailoring in progress: Member *xxxxxxx* is being created. *nn* job(s) completed and *mm* job(s) remain. Please be patient while the file tailoring is in progress.

**Action**: Be patient.

#### **PEXXX93A**

Note and read carefully: File tailoring is now complete for the product members and the installation REXX is about to save product-related values in the profile dataset.

But don't end the installation REXX prematurely. File tailoring for BSA members hasn't even started yet.

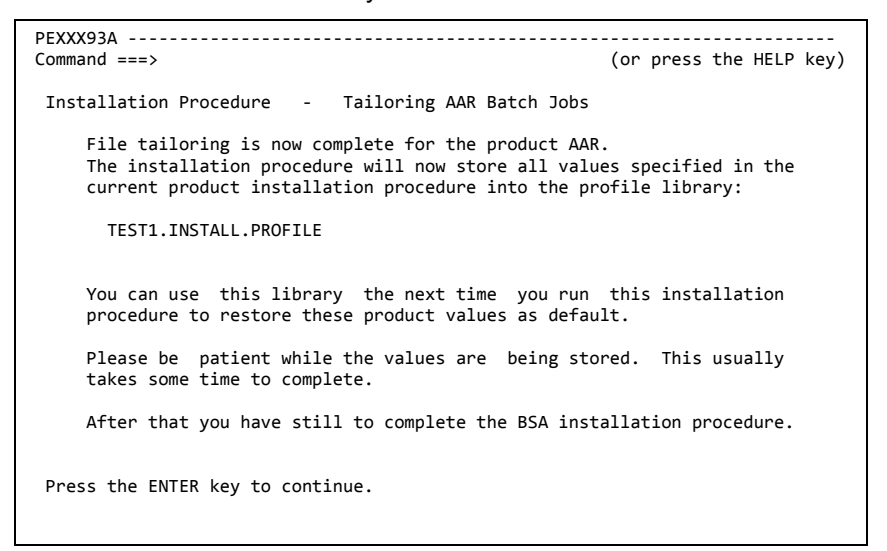

**Action**: Read and press ENTER.

#### **PEXXX9B0**

PEXXX9B0 informs you that the tailoring of the product JCL has finished and that you will be returned to the BSA part of the installation REXX.

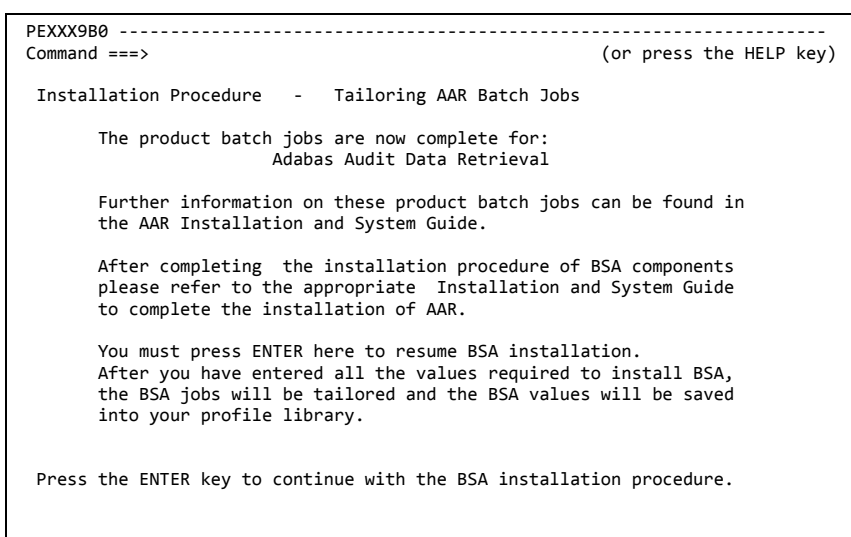

**Action**: Read and press ENTER.

#### **PEBSA51A**

We have seen PEBSA51A before, but now it says **Procedure completed**.

By not selecting anything here, we inform the installation REXX that we want to resume the BSA part.

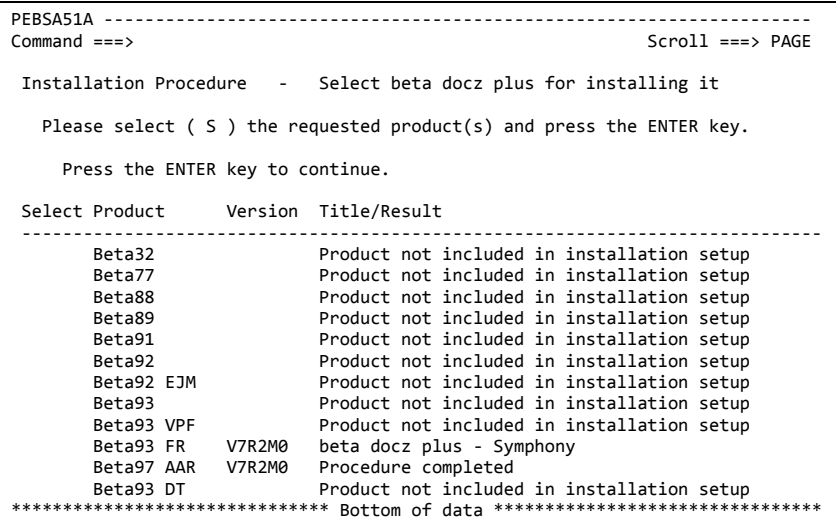

### **Action**: Press ENTER.

#### **PEBSA9A0**

PEXXX9A0 informs that the BSA installation jobs and other members are now about to be tailored according to your specifications.

```
PEBSA9A0 ---------------------------------------------------------------------
                                                          (or press the HELP key)
  Installation Procedure - Tailoring BSA and facility batch jobs 
      All the information required for file tailoring has been entered. 
      The installation batch jobs will now be created and placed in the 
      dataset TEST1.INSTALL.BSA.CNTL 
 Press the ENTER key to start file tailoring. A message will appear 
 when the installation process is complete. 
      Please be patient while the batch jobs are being created. 
 Enter BACK for the previous panel or BEGIN for the panel where you selected 
 the old or new SMP/E and BSA environment. Press the ENTER key to continue.
```
**Action**: Read and press ENTER. The next panel will show the progress of the tailoring of the members.

#### **PEBSA91A**

Panel PEBSA91A shows the progress of the file tailoring.

```
PEBSA91A ---------------------------------------------------------------------
                                                        (or press the HELP key)
  Installation Procedure - Tailoring BSA and Beta Facility Jobs 
                        File tailoring in progress: 
                     Member xxxxxxx is being created. 
                  nn job(s) completed and mm job(s) remain. 
 Please be patient while the file tailoring is in progress.
```
#### **Action**: Be patient.

File tailoring is now complete for the BSA members and the installation REXX is about to save BSA-related values in the profile dataset. **PEBSA92A**

> PEBSA92A --------------------------------------------------------------------- (or press the HELP key) Installation Procedure - Tailoring BSA and facility batch jobs The File tailoring of the BSA and SMP/E JCL members is now complete. The installation procedure will now store all values specified in the bsa installation procedure into the Beta profile library : TEST1.INSTALL.PROFILE You can use this library the next time you run this installation procedure to restore these values. Please be patient while the values are being stored. This usually takes some time to complete. Press the ENTER key to continue.

**Action**: Read and press ENTER.

#### **PEBSA9B0**

PEBSA9B0 is the last panel to be displayed by the installation REXX.

The panel informs you that the next step is the submission of the tailored batch installation jobs and where you can find descriptions of them.

```
PEBSA9B0 ---------------------------------------------------------------------
                                                                  (or press the HELP key)
  Installation Procedure 
                                      Congratulations 
                  Step 2 of the installation procedure is finished. 
            Now read the section entitled STEP 3 - Batch Jobs in the 
 bsa Installation and System Guide and the section STEP 2 in 
 the Installation and System Guide of the required products. 
  Press the ENTER key.
```
**Action**: Press ENTER.

## <span id="page-51-0"></span>**SMP/E terms and concepts**

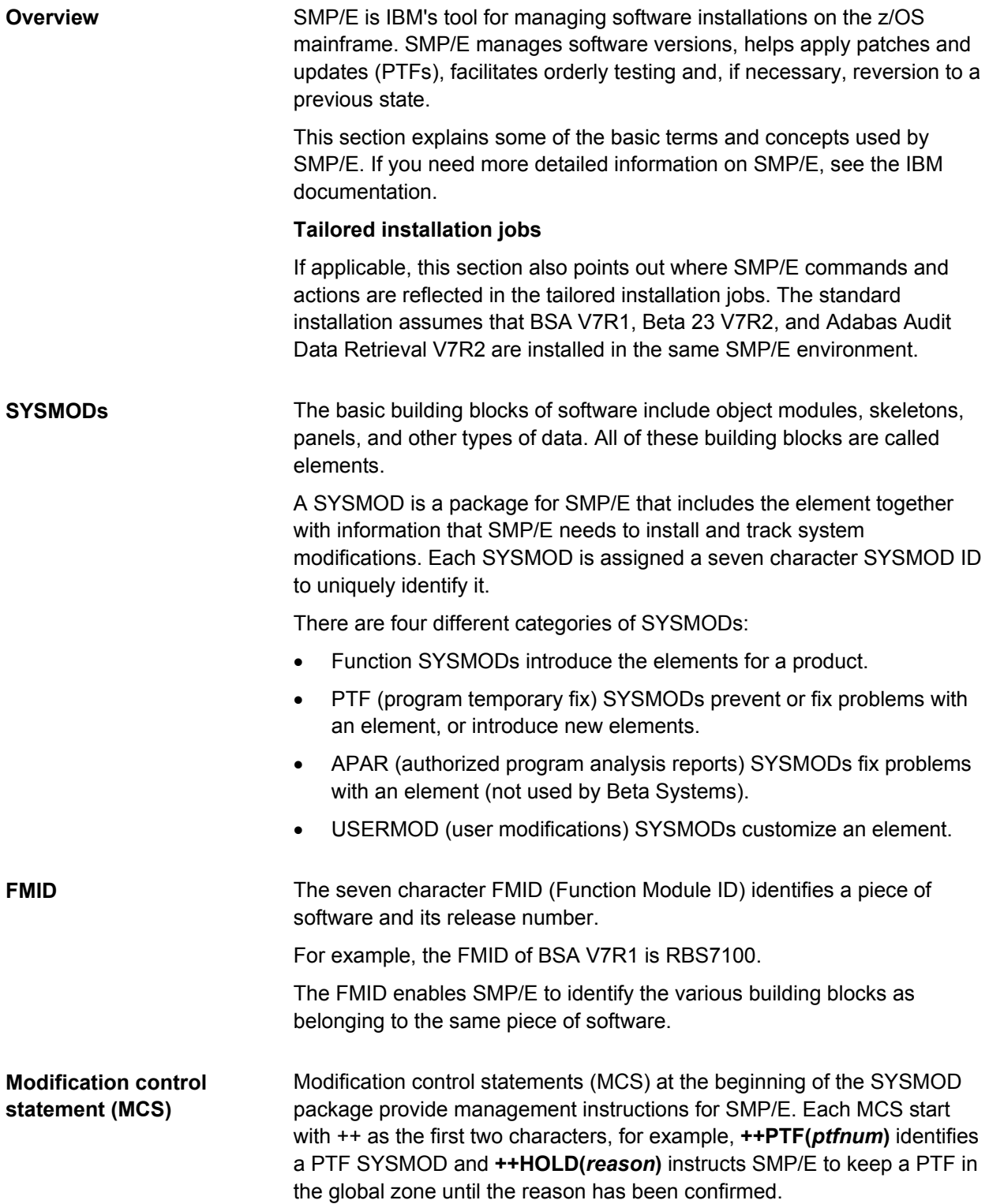

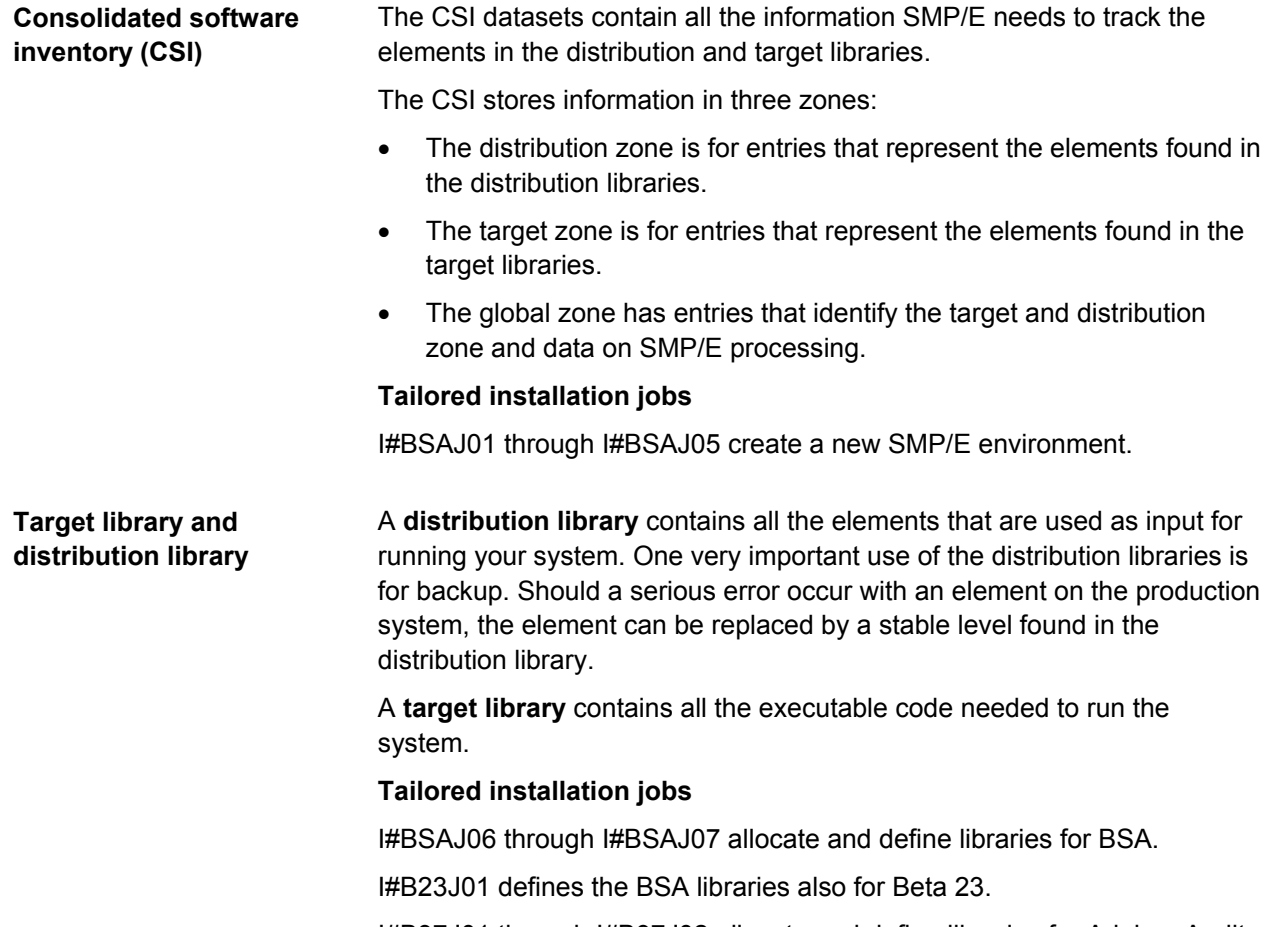

I#B97J01 through I#B97J02 allocate and define libraries for Adabas Audit Data Retrieval.

#### **RECEIVE, APPLY, and ACCEPT**

SMP/E installs SYSMODs in your target and distribution libraries.

The three basic commands provided for this are RECEIVE, APPLY, and ACCEPT.

- 1. The RECEIVE command gets the SYSMODs from the input dataset and copies them to an SMP/E temporary storage area in the global zone (SMPPTS dataset for MCSs and inline elements, SMPTLIB dataset for RELFILE).
- 2. The APPLY command installs the SYSMODs into the target system libraries.
- 3. The ACCEPT command installs the SYSMODs into the distribution libraries (used by Beta Systems only for function SYSMODs).

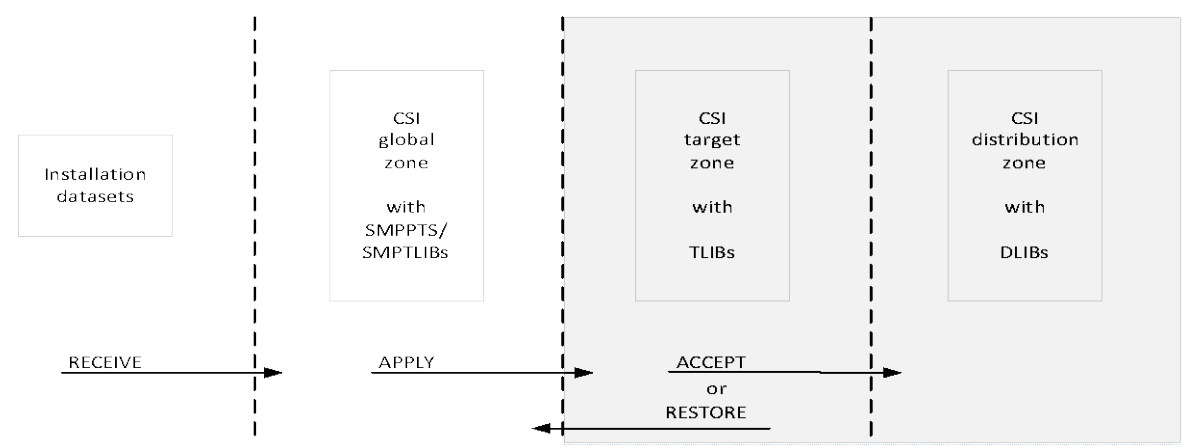

The RESTORE command reverts to a previous state. RESTORE is not possible after ACCEPT.

#### **Tailored installation jobs**

I#BSAJ08 through I#BSAJ09 do the RECEIVE/APPLY/ACCEPT for the BSA SYSMODs.

I#B23J02 through I#B23J04 do the RECEIVE/APPLY/ACCEPT for the Beta 23 SYSMODs.

I#B97J03 through I#B97J05 do the RECEIVE/APPLY/ACCEPT for the Adabas Audit Data Retrieval SYSMODs

**Note**: There is no ACCEPT in the tailored installation jobs for PTF SYSMODs, only RECEIVE and APPLY.

# <span id="page-54-0"></span>**BSA installation and maintenance jobs**

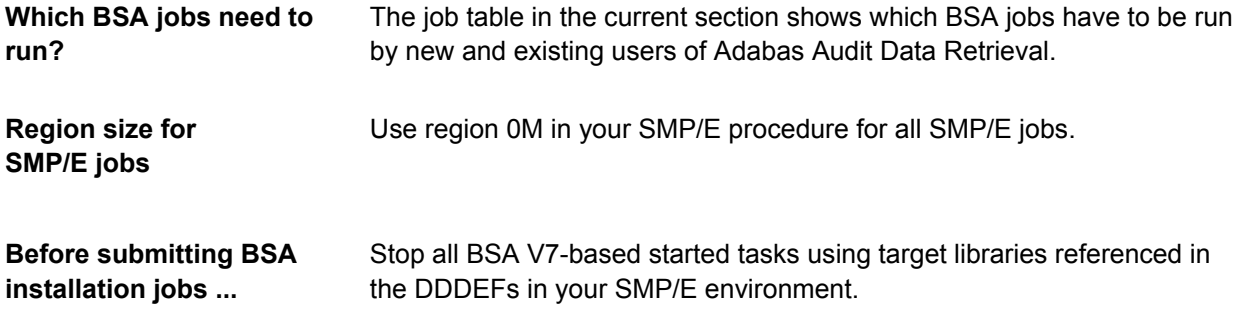

#### **Job table**

The following table shows the BSA jobs that have to run in sequence (topdown) when installing or applying maintenance. For more information on each job, see *BSA Installation and System Guide*.

Run the jobs that are marked with an **X** in the column of your currently installed level. **(X)** indicates that a job has to run under certain conditions only. A superscripted number indicates the presence of a note with additional information. Read this note first before submitting the job.

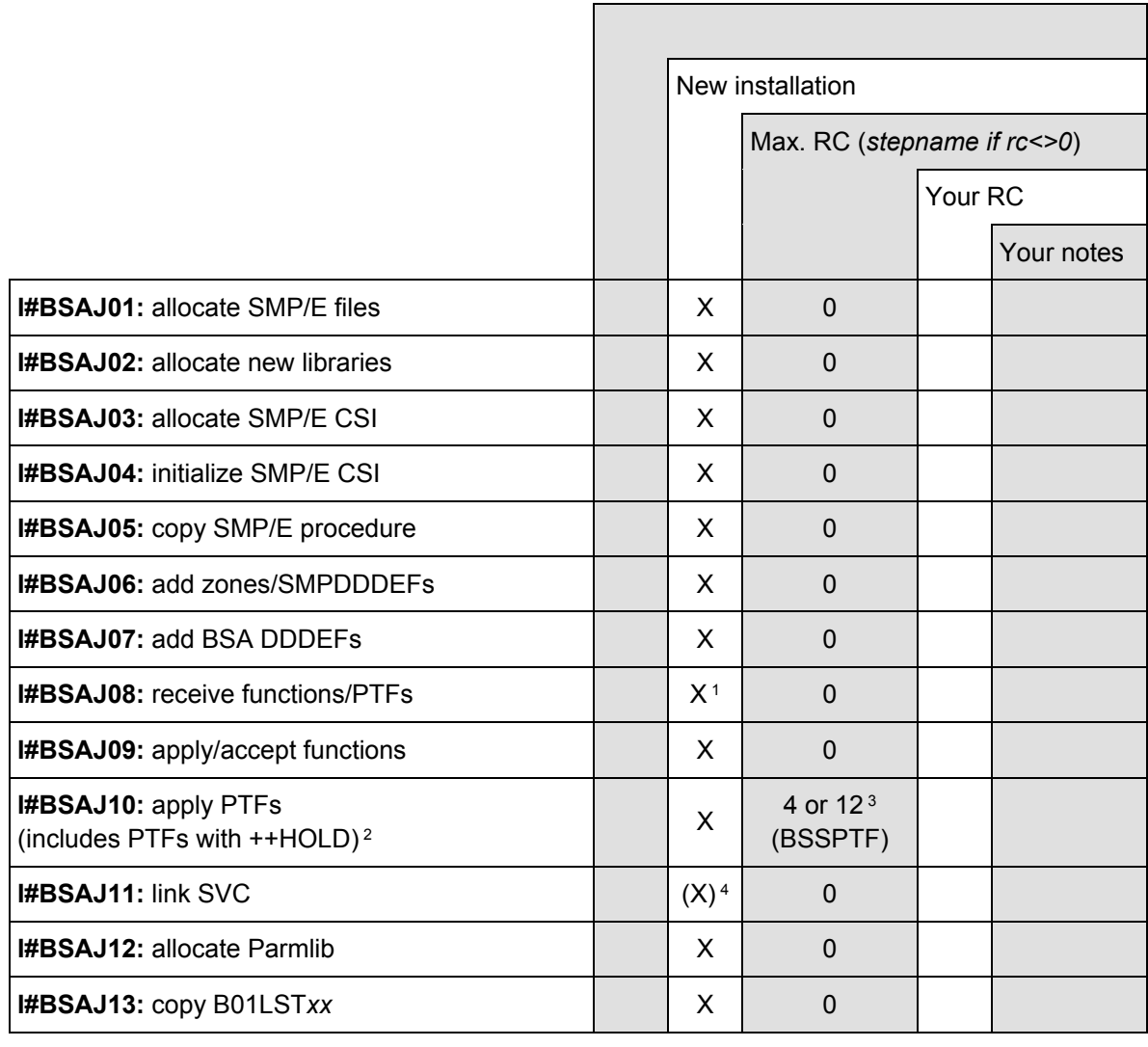

#### <span id="page-55-0"></span>**Note 1: I#BSAJ08**

The highest PTF of BSA level 1771-02 is PBS4297. We recommend that you contact support to find out whether there are any newer PTFs that should be installed.

#### <span id="page-56-0"></span>**Note 2: I#BSAJ10**

One BSA PTF is defined with the SMP/E parameter ++HOLD... SYSTEM REASON(...). ++HOLD.

This is meant to draw your attention to the fact that this PTF requires subsequent action:

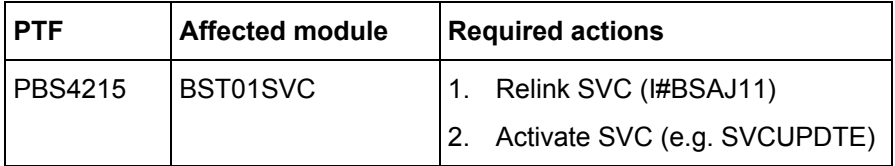

**Important**: You must ensure that all of the following is done:

- 1. I#BSAJ10 must run with BYPASS(HOLDSYS(*reason*)) to apply the PTF.
- 2. I#BSAJ11 must run to relink the Beta SVC.
- 3. The new SVC must be activated after relinking (job SVCUPDTE, for example).

#### **Applying PTFs with ++HOLD**

Expect I#BSAJ10 to terminate with RC=8 if there are PTFs that have not yet been applied. This is indicated by the following messages in SMPOUT:

GIM30206E \*\* APPLY PROCESSING FAILED FOR SYSMOD PBS*nnnn*. HOLD REASON IDS WERE NOT RESOLVED. SYSTEM HOLD *reason* ORIGINATED BY SYSMOD PBSnnnn WAS NOT RESOLVED.

Affected PTFs are listed in the SMPRPT log, for example:

CAUSER SYSMOD SUMMARY REPORT FOR APPLY PROCESSING

CAUSER FMID MESSAGE ID PAGE ERROR DESCRIPTION AND POSSIBLE CAUSES PBSnnnn RBS7100 GIM35965I 1 SYSTEM HOLD *reason* ORIGINATED BY SYSMOD PBS*nnnn* WAS NOT RESOLVED.

... UNRESOLVED HOLD REASON REPORT FOR APPLY PROCESSING

NOTE: THE SYSMODS LISTED IN THIS REPORT ALSO APPEAR IN THE CAUSER SYSMOD SUMMARY REPORT.

TYPE REASON ID FMID SYSMOD ++HOLD DATA ------ --------- ------- ------- --------------------------------------------------------- SYSTEM *reason* RBS7100 PBS*nnnn* ++HOLD(PBS*nnnn*) FMID(RBS7100) SYSTEM REASON(*reason*) COMMENT(*req\_activity\_info*)

...

For the apply to be successful, rerun I#BSAJ10 with BYPASS, where you confirm the HOLDSYS reason of the PTF:

//SMPCNTL DD \* SET BDY(BETATGT) . APPLY PTFS FORFMID(RBS7100) RETRY(YES) BYPASS(HOLDSYS(*reason*)) .

<span id="page-57-1"></span><span id="page-57-0"></span>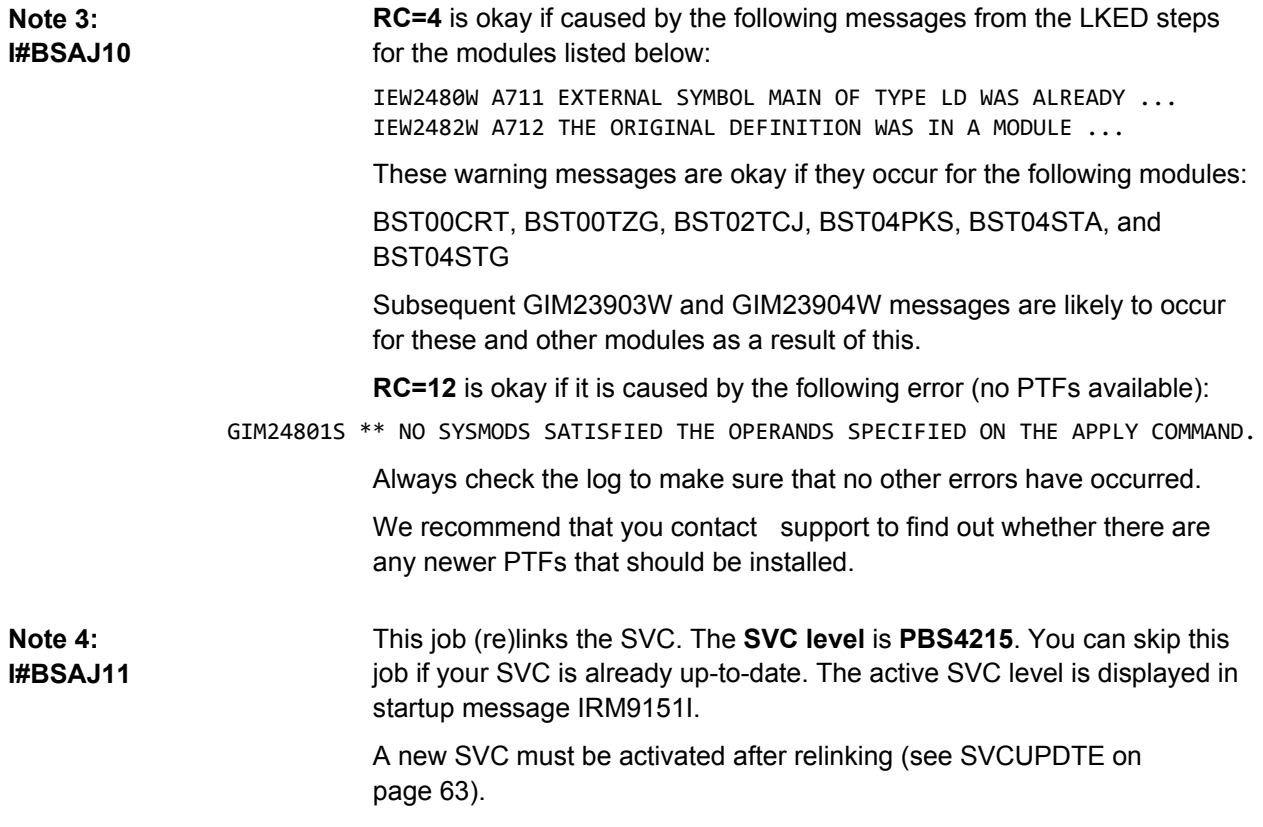

## <span id="page-58-0"></span>**Beta 23 installation and maintenance jobs**

<span id="page-58-1"></span>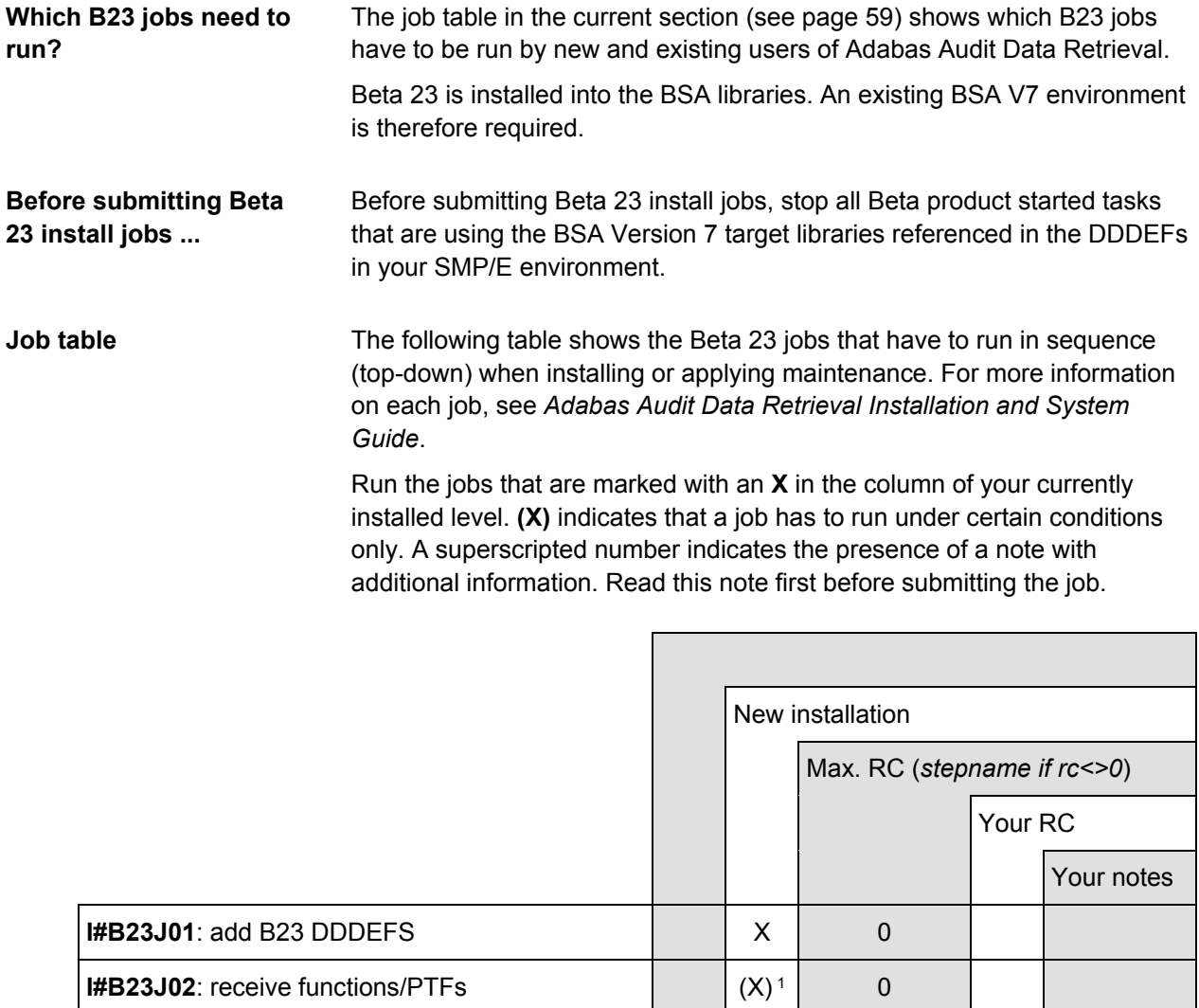

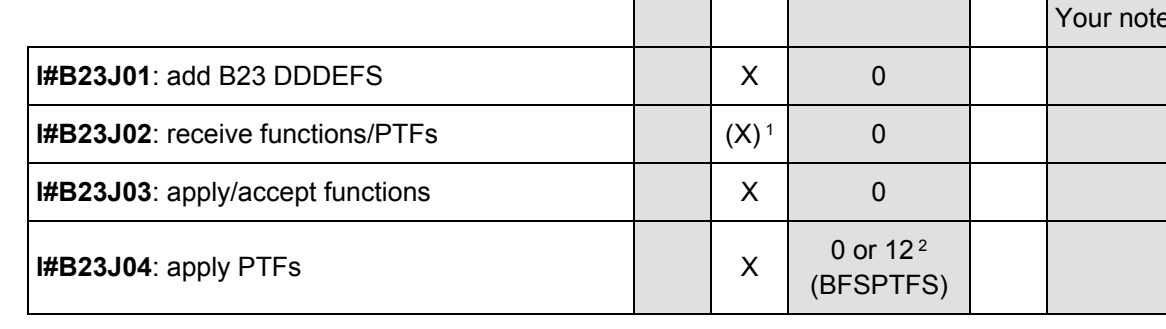

### <span id="page-58-2"></span>**Note 1: I#B23J02**

I#B23J02 and I#B97J03 each receive all Beta 23 and all Adabas Audit Data Retrieval functions and PTFs from the installation dataset. I#B23J02 will not find anything to receive if I#B97J03 has already run in the same environment. (BSA functions and BSA PTFs are received by I#BSAJ08.)

<span id="page-59-0"></span>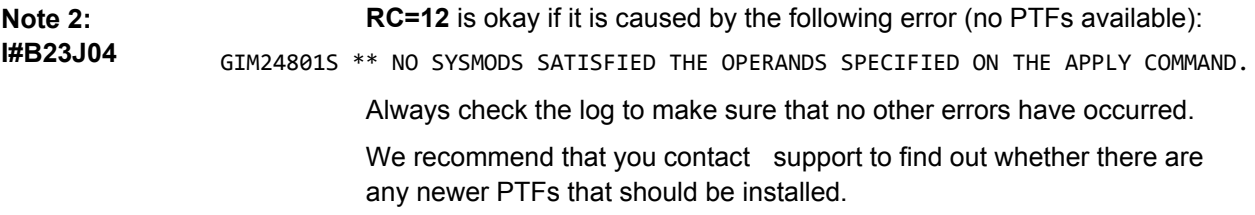

# <span id="page-60-0"></span>**Product installation and maintenance jobs**

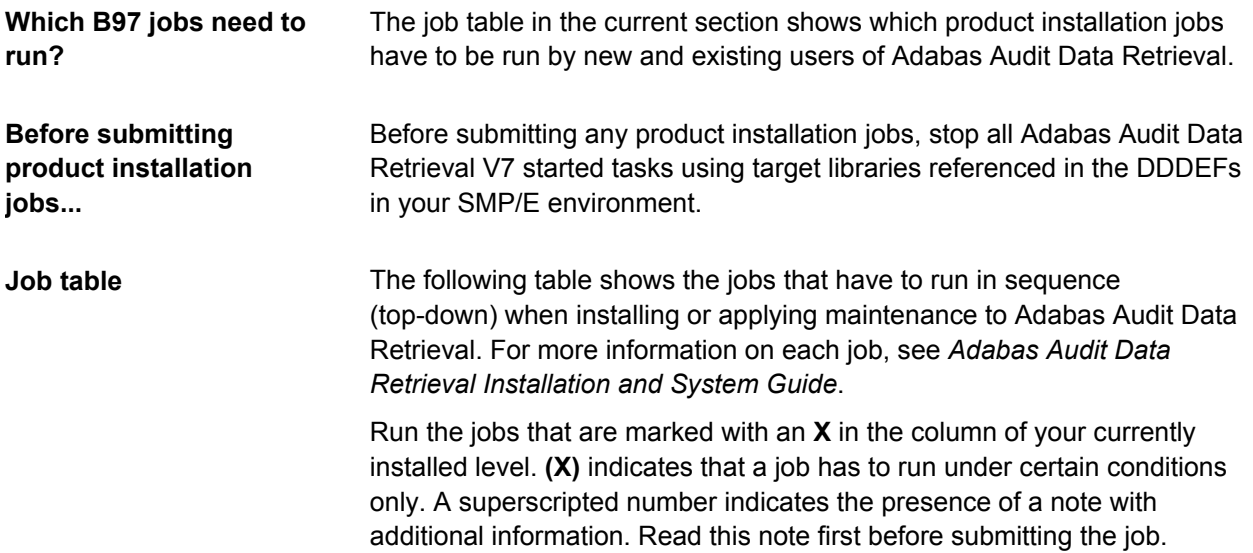

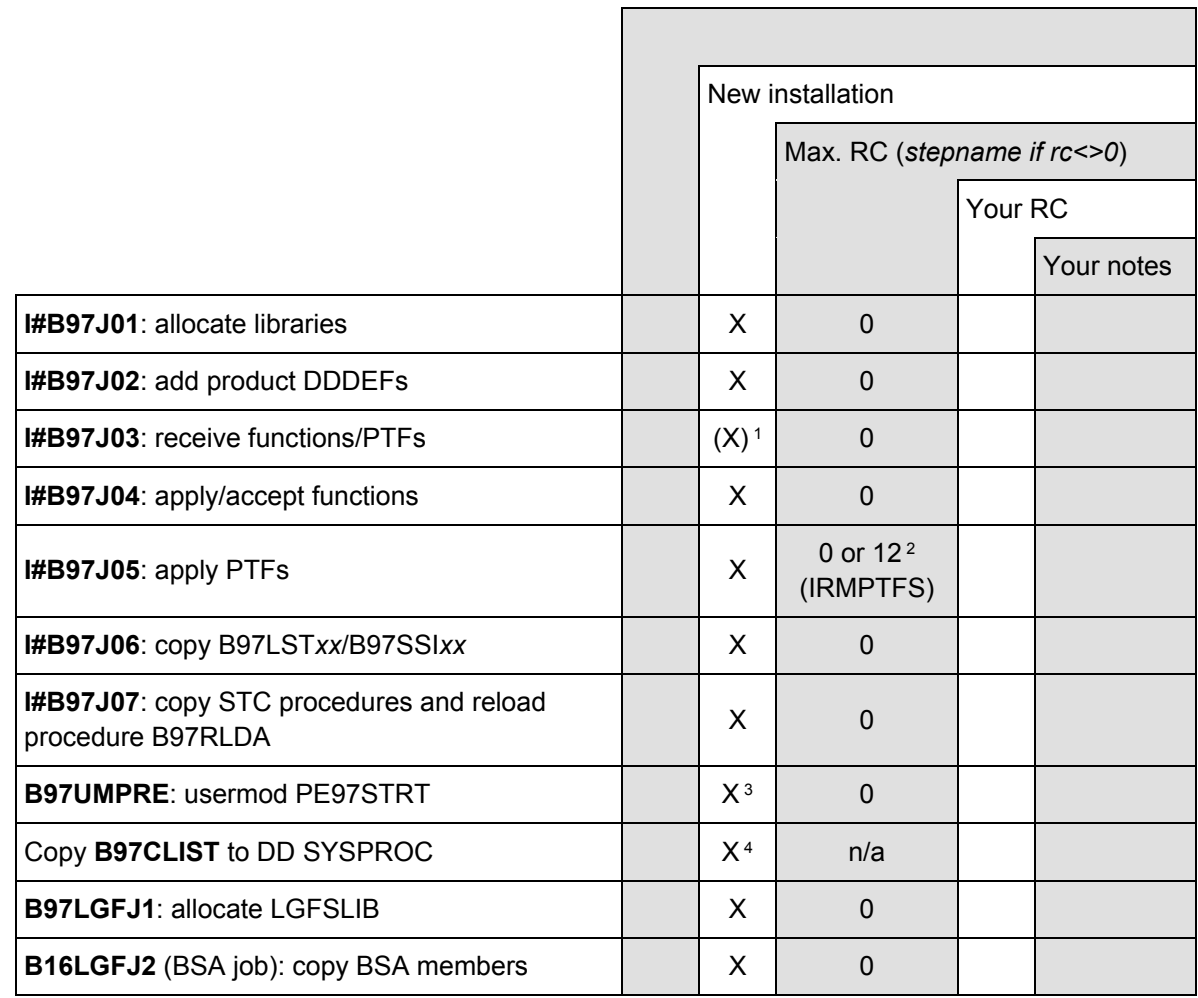

<span id="page-61-3"></span><span id="page-61-2"></span><span id="page-61-1"></span><span id="page-61-0"></span>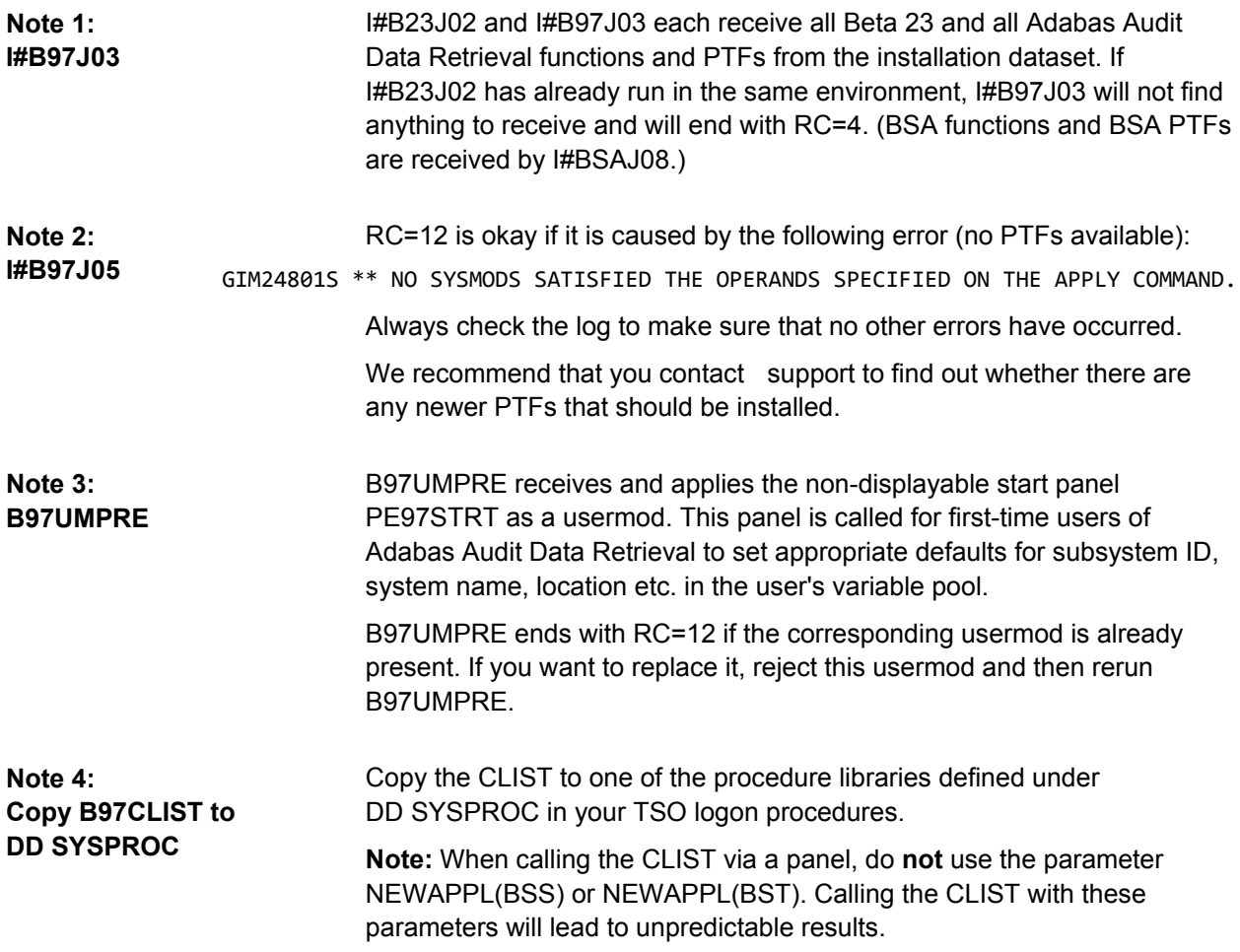

and

## <span id="page-62-0"></span>**BSA and product customization and activation**

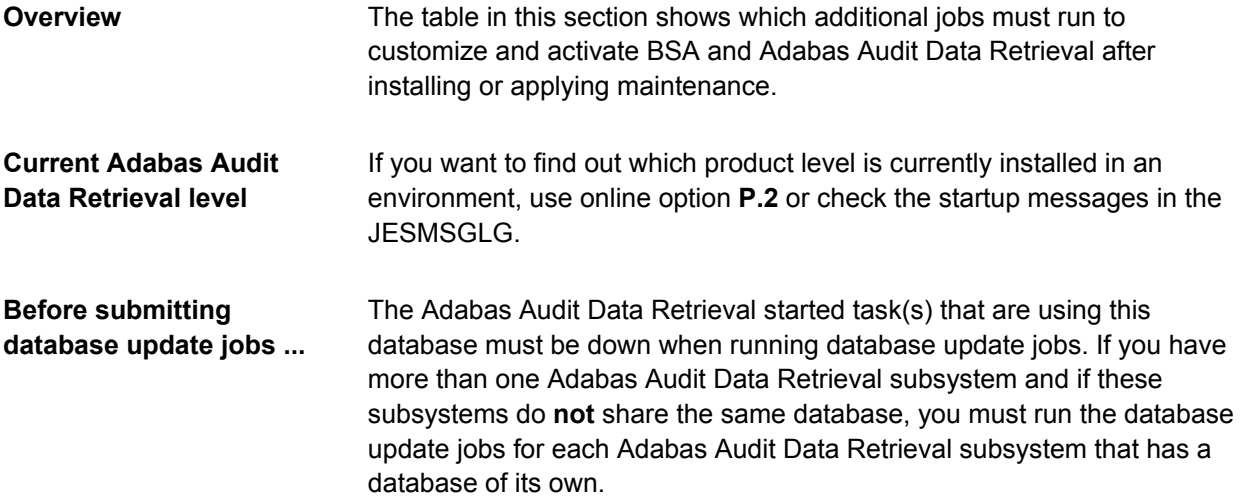

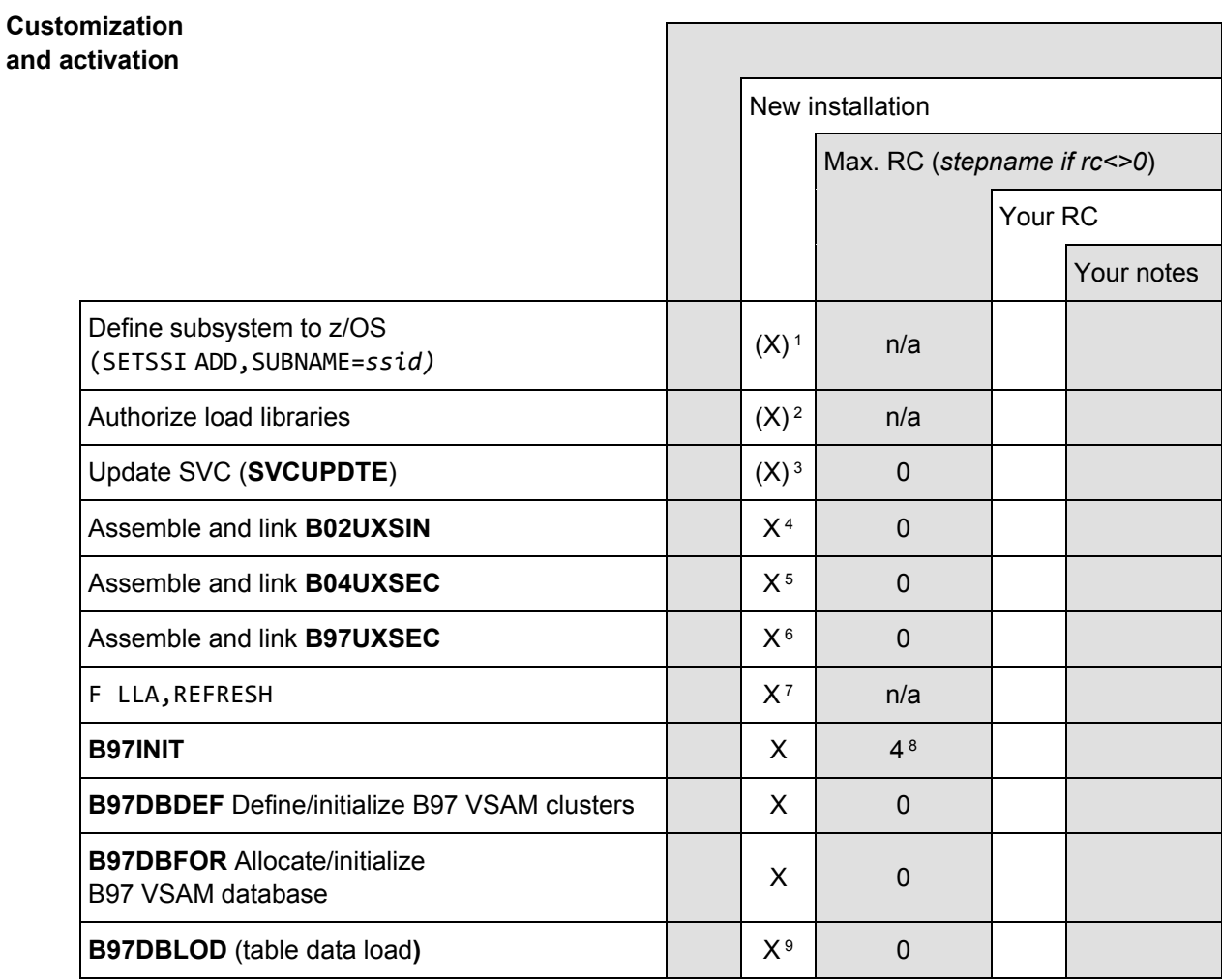

<span id="page-63-7"></span><span id="page-63-6"></span><span id="page-63-5"></span><span id="page-63-4"></span><span id="page-63-3"></span><span id="page-63-2"></span><span id="page-63-1"></span><span id="page-63-0"></span>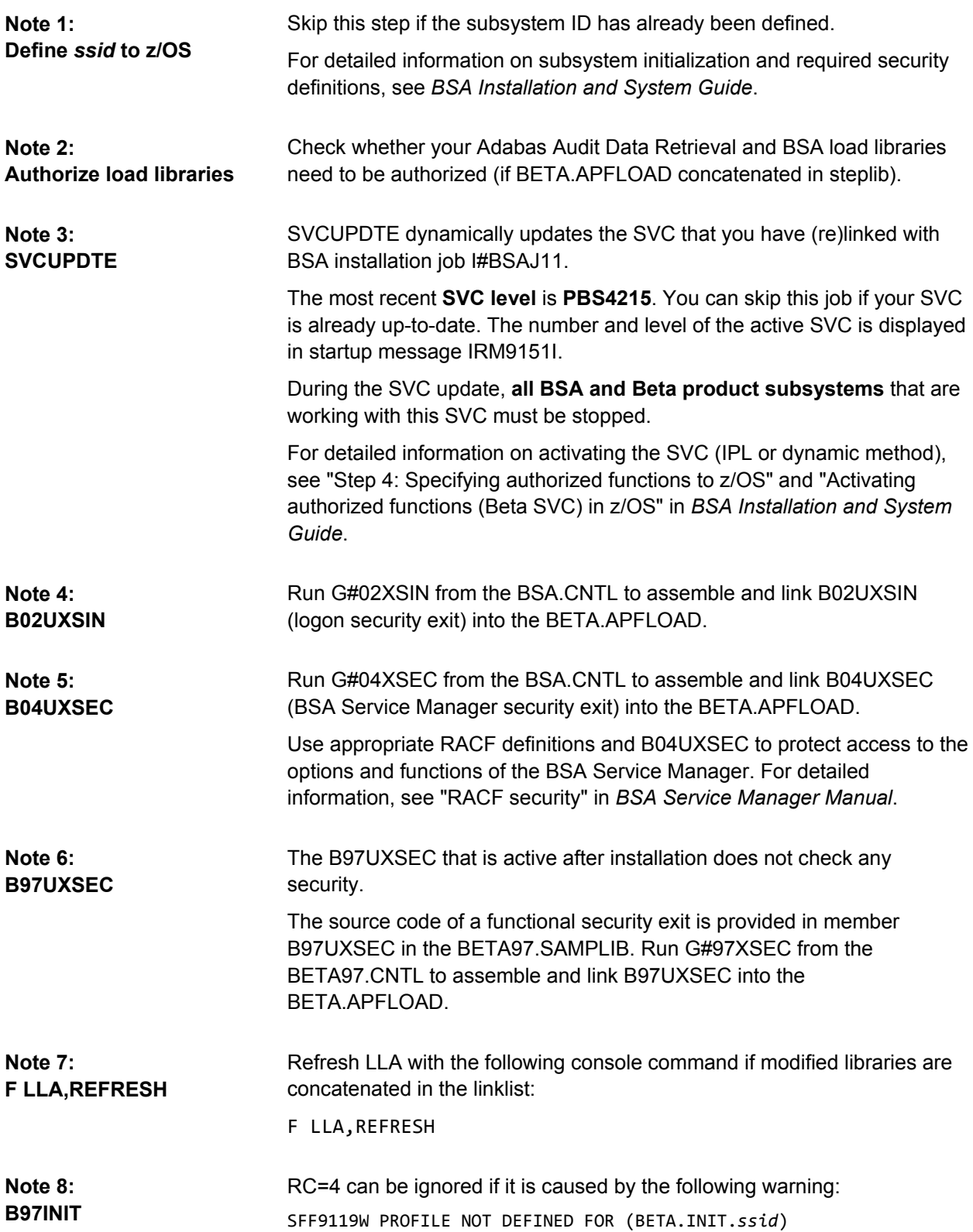

<span id="page-64-0"></span>**Note 9: B97DBLOD** This job replaces the LGF*xxx* tables in the database. The data in the LGFxxx tables is used by \_beta smf.

RC=16 for step LGFDELE is okay if LGF*xxx* tables don't exist (new installation).

### <span id="page-65-0"></span>**Verification**

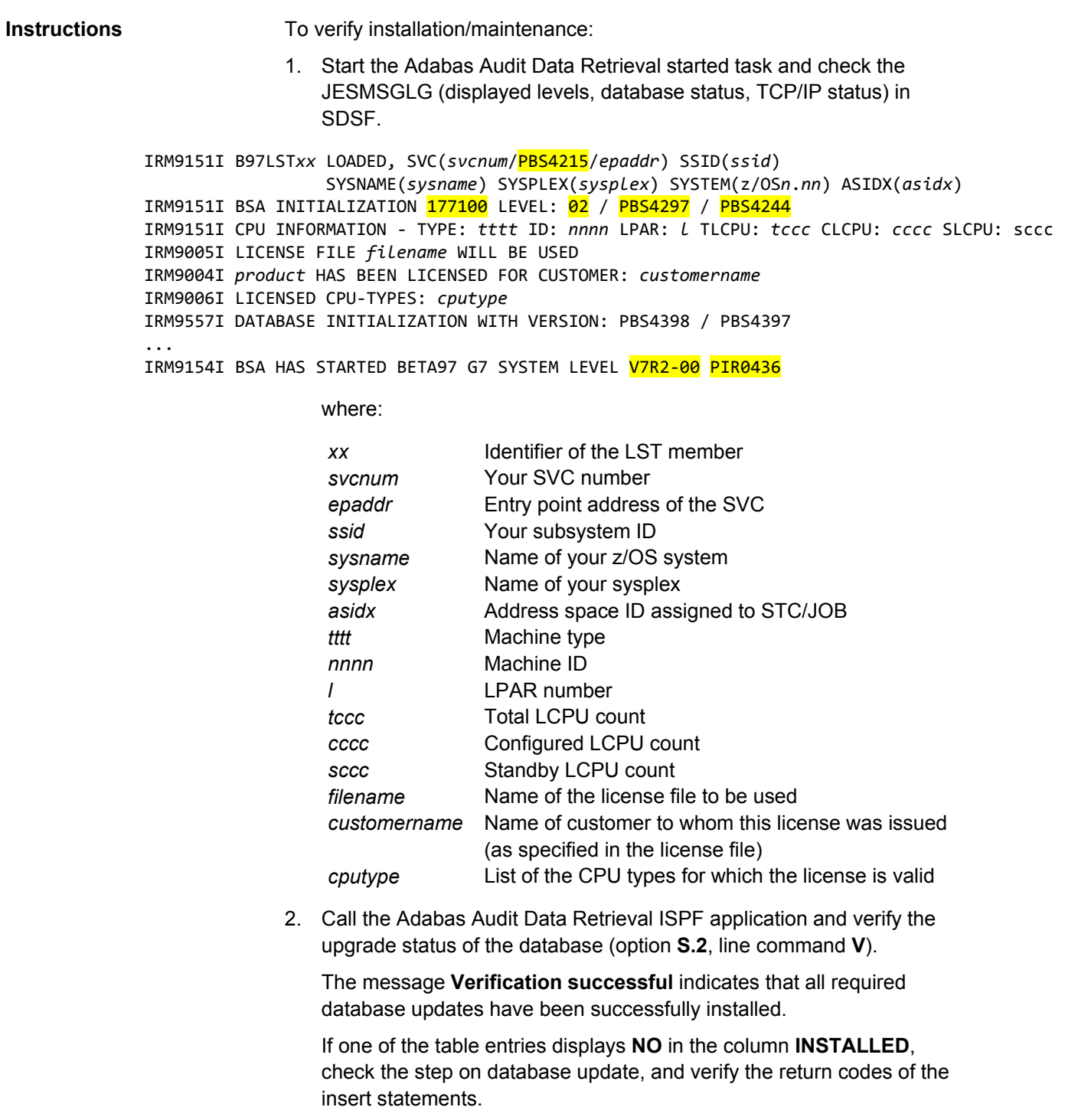

You can also run the database verification job B97DBVER (for more information on verification, refer to the corresponding section in the *Adabas Audit Data Retrieval Installation and System Guide*).

**Do NOT use the database if the INSTALLED column shows a NO.**

### **If STC start leads to IRM9169E or IRM9197E**

A level check is carried out when a Beta product is started. If the Beta SVC level does not correspond to the Beta control program, the Beta product will not be started and the message IRM9169E or IRM9197E is issued.

The most likely cause is one or both of the following:

- The SVC has not been updated.
- BST01ARI (B97INIT) has not run to initialize the subsystem.